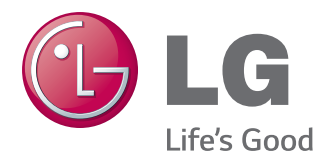

# **使用手冊** IPS LED **顯示器**  (LED **顯示器** )

**使用產品前,請先詳閱安全資訊。**

**29UM65 29UB65** IPS LED **顯示器 (**LED **顯示器 ) 型號清單**

# **目錄**

#### **[授權](#page-2-0)**

#### **[組裝與準備](#page-3-0)**

- [產品元件](#page-3-0) [元件及按鈕描述](#page-4-0)
- [移動和抬起顯示器](#page-6-0)
- [安裝顯示器](#page-7-0)
- [組裝底座底板](#page-7-0)
- [使用電纜支架](#page-8-0)
- [折卸底座底板](#page-9-0)
- [安裝於桌面上](#page-11-0)
- [調整底座高度](#page-12-0)
- [調整角度](#page-13-0)
- [樞軸功能](#page-14-0)
- [使用 Kensington 防盜鎖](#page-15-0)
- [安裝壁掛板](#page-15-0)
- [安裝到牆上](#page-16-0)

#### **[使用顯示器](#page-17-0)**

- [連接電腦](#page-17-0)
- [DVI 連接](#page-17-0)
- [DisplayPort 連接](#page-18-0)
- [HDMI 連接](#page-18-0)
- [連接至 AV 裝置](#page-19-0)
- [HDMI 連接](#page-19-0)
- [連接外部裝置](#page-20-0)
- [耳機連接埠連接](#page-20-0)

#### **[安裝 LG MONITOR SOFTWARE](#page-21-0)**

#### **[自訂設定](#page-23-0)**

- [啟動主選單](#page-23-0)
- [自訂設定](#page-24-0)
- [選單設定](#page-24-0)
- [-Easy control](#page-24-0)
- [-Function](#page-25-0)
- [-PBP](#page-26-0)
- [-Screen](#page-27-0)
- [-Settings](#page-28-0)
- [-Reset](#page-29-0)
- [Reader Settings](#page-30-0)

#### **[疑難排解](#page-31-0)**

#### **規格**

- [原廠支援模式 \(預設模式、DVI-D/HDMI/](#page-34-0) [PC Display Port\)](#page-34-0)
- [HDMI 計時 \(視訊\)](#page-34-0)
- [電源指示器](#page-34-0)

#### **[適當姿勢](#page-35-0)**

[使用顯示器的適當姿勢](#page-35-0)

# <span id="page-2-0"></span>**授權**

每個型號具有不同的授權。 請瀏覽 www.lg.com 以取得關於授權的更多資訊。

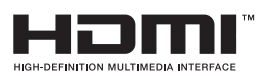

HDMI 和 HDMI 高解析多媒體介面等名詞及 HDMI 標誌為 HDMI Licensing, LLC 在美國和其他國家的商標或註冊商標。

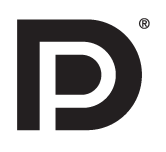

VESA、VESA 標誌、Display Port Compliance 標誌和 Dual-mode Source 的 Display Port Compliance 標誌是 Video Electronics Standards Association 的註冊商標。

# <span id="page-3-0"></span>**組裝與準備**

### **產品元件**

請先檢查包裝盒內是否包含所有元件,再使用本產品。 如果缺少元件,請連絡您購買本產品的零售商店。 請 注意,產品和元件外觀可能與此處顯示的不同。

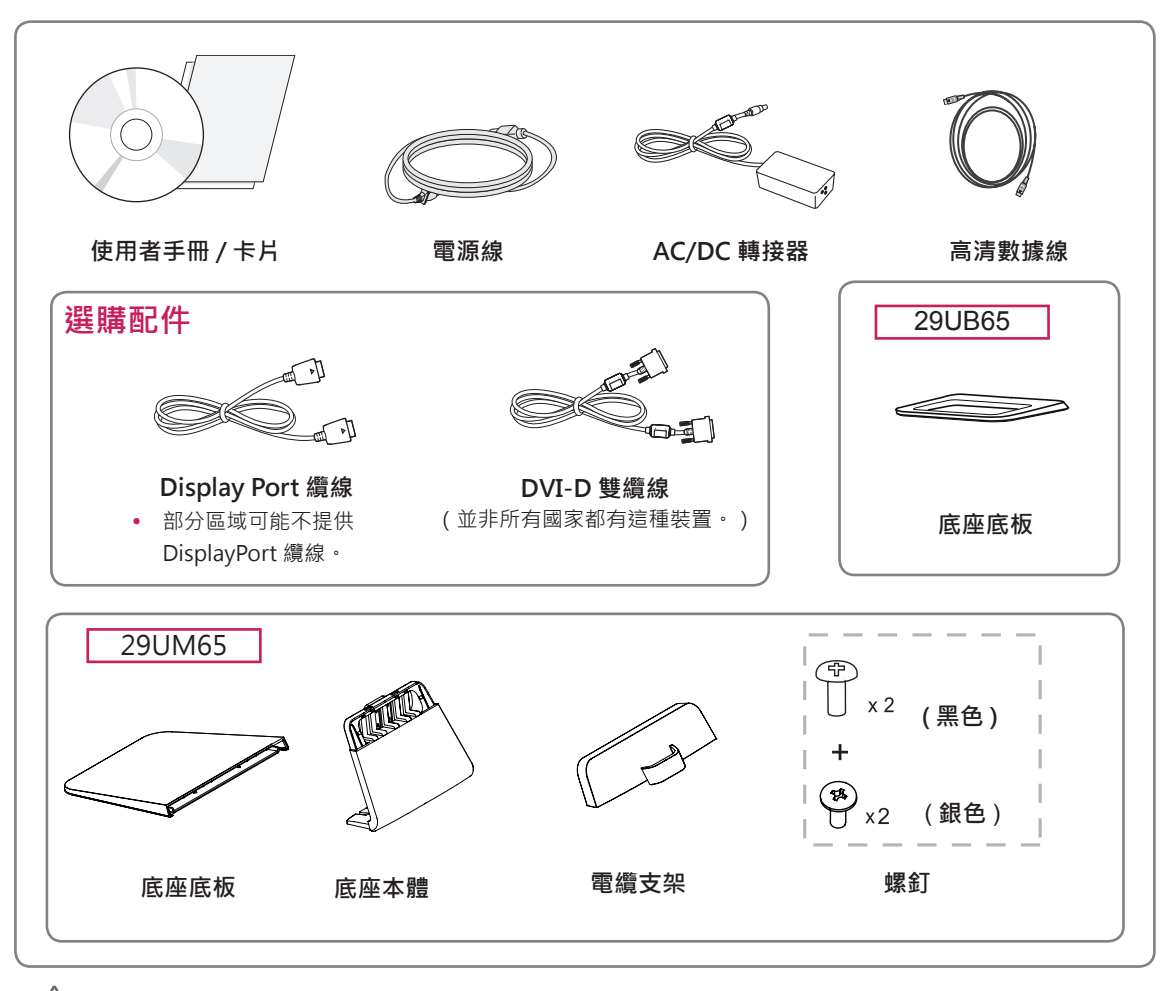

#### **警示** T

- 請務必使用原廠元件,以確保安全性與產品效能。
- 使用仿冒配件所造成的任何損壞或傷害並不在保固範圍內。

y 請注意,元件外觀可能與此處顯示的不同。 y 為提升產品效能,本手冊的所有資訊和規格可能變更,恕不事先通知。 y 若要購買選購配件,請瀏覽電子商店或線上購物網站,或連絡您當初購買產品的零售商店。 **注意**

y 部分區域可能不提供 DisplayPort 纜線。

# <span id="page-4-0"></span>**元件及按鈕描述**

29UM65

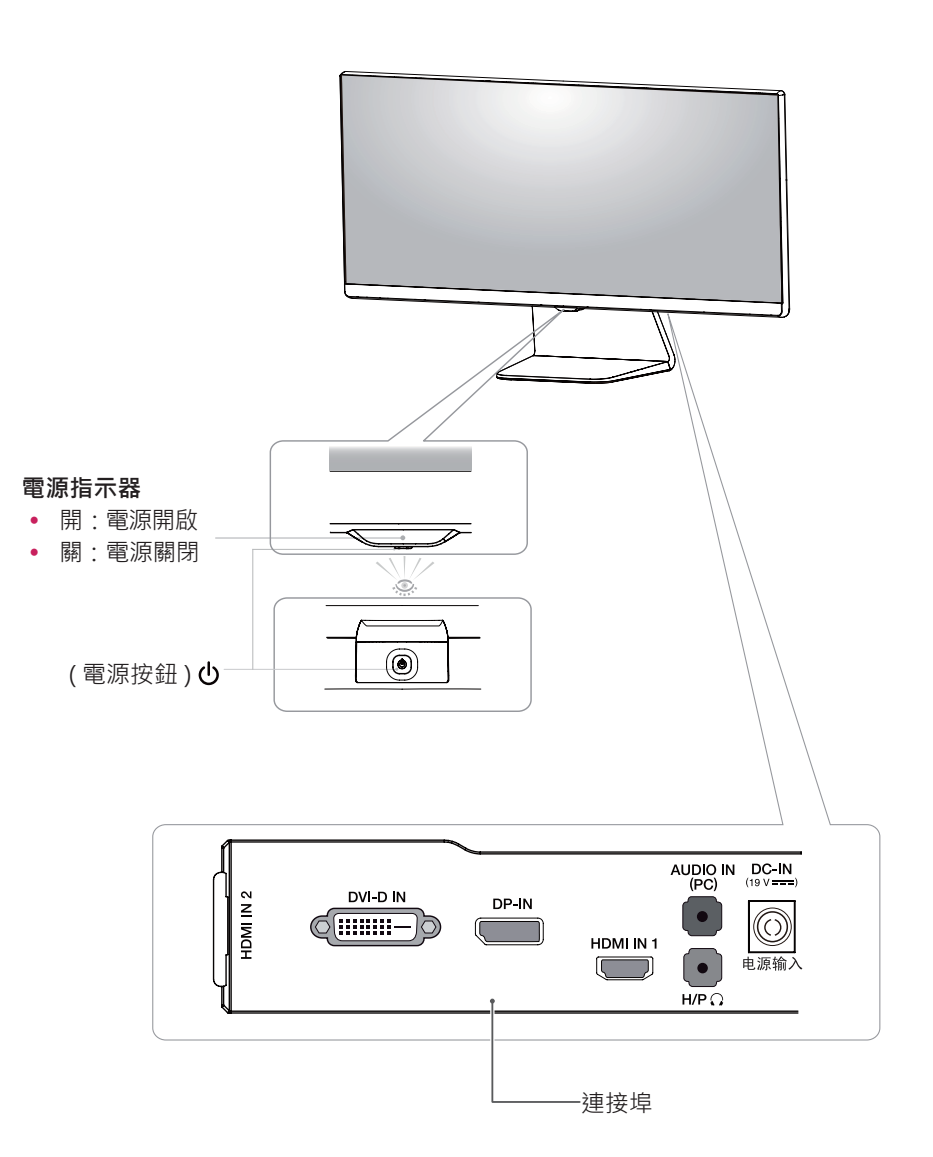

29UB65

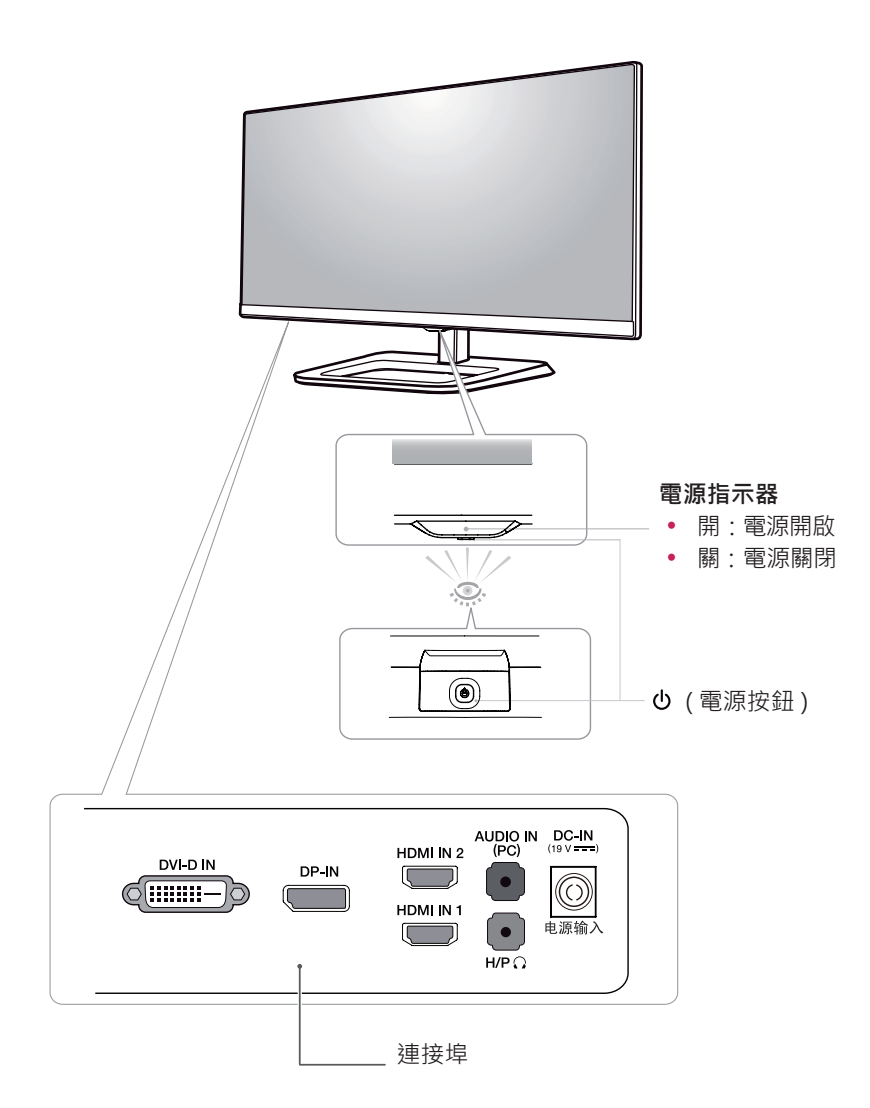

#### <span id="page-6-0"></span>**移動和抬起顯示器**

無論形狀與大小,要移動或抬起顯示器時,請遵照 這些指示以防止顯示器刮傷或損壞,並且確保安全 搬運。

- 嘗試移動顯示器前,建議您將顯示器裝在最初 隨附的紙箱或包裝材料中。
- 移動或抬起顯示器之前,請先拔除電源線與所 有纜線。
- y 牢牢握住顯示器邊框的頂端與底部。 請勿抓 握面板本身。

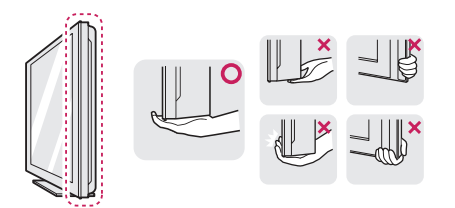

• 抓握顯示器時,螢幕應背對自己,以防止刮傷 螢幕。

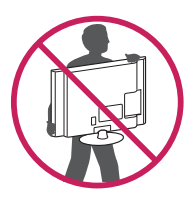

- 移動顯示器時,避免產品遭受任何強力撞擊或 震動。
- 移動顯示器時,請維持顯示器直立,勿將顯示 器轉向或傾斜。

請盡可能遠離,避免碰觸顯示器螢幕。 否則 可能導致螢幕或某些用於產生影像的像素受 損。 29UM65 29UB65

**警示**

• 如果您未搭配底座底板使用顯示器面板,顯示 器面板的搖桿按鈕可能會導致顯示器搖晃並掉 落,因而造成顯示器損壞或人身傷害。 此外, 這也可能會導致搖桿按鈕故障。

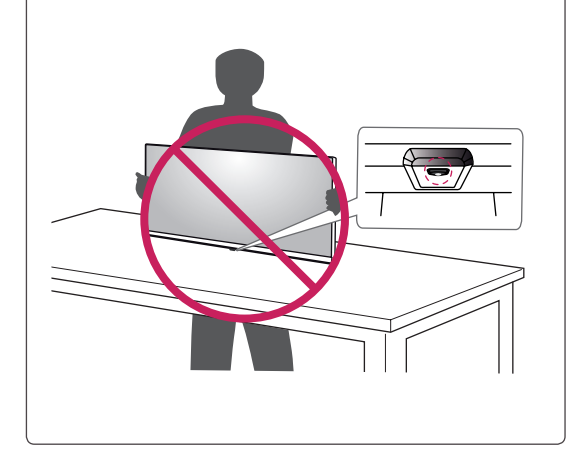

<span id="page-7-0"></span>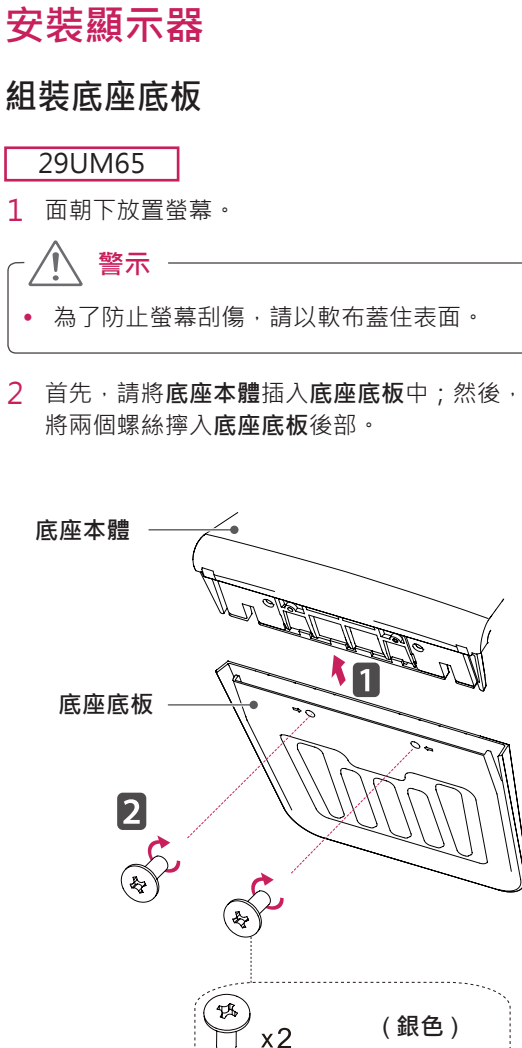

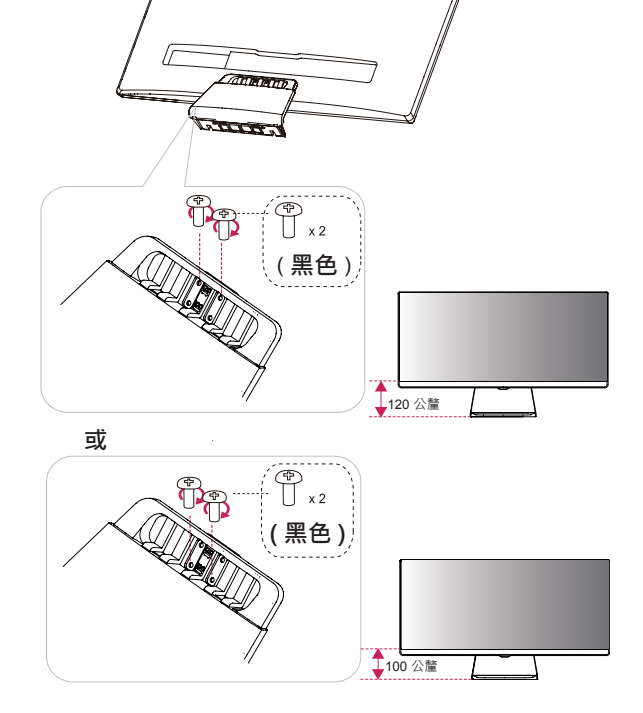

4 將兩個螺絲擰入**底座底板**背面。

个 **警示** 若在鎖緊螺絲時過度用力,可能會導致顯示 器受損。 這麼做所造成的損害不在產品保固 範圍內。

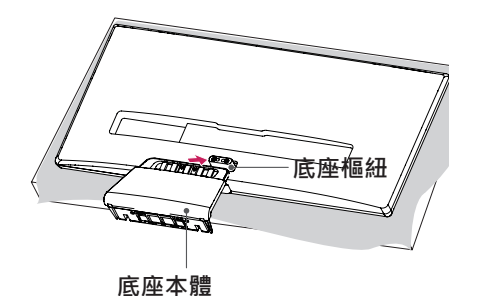

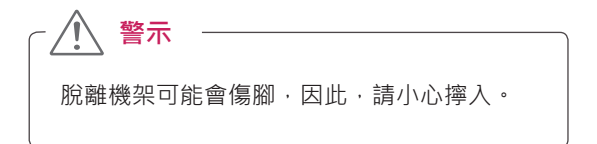

# 1 面朝下放置螢幕。

2 首先,請將**底座本體**插入**底座底板**中;然後,

- 3 檢查底座本體的方向 (正面、背面), 然後將底
	- 座本體裝設到底座樞紐上。

<span id="page-8-0"></span>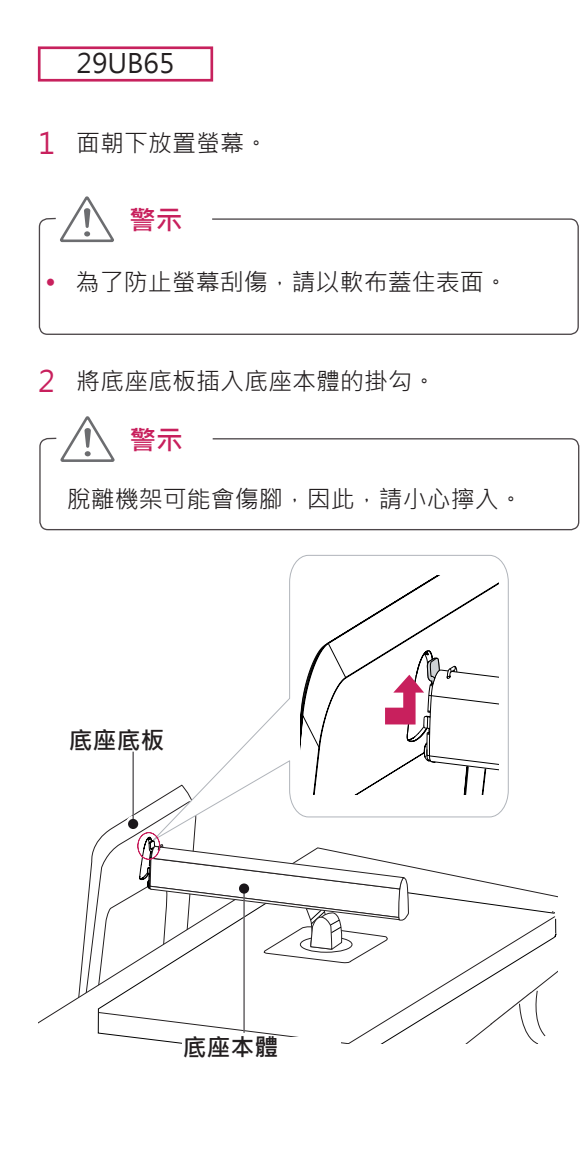

3 使用硬幣將螺絲向右轉動,以進行固定。

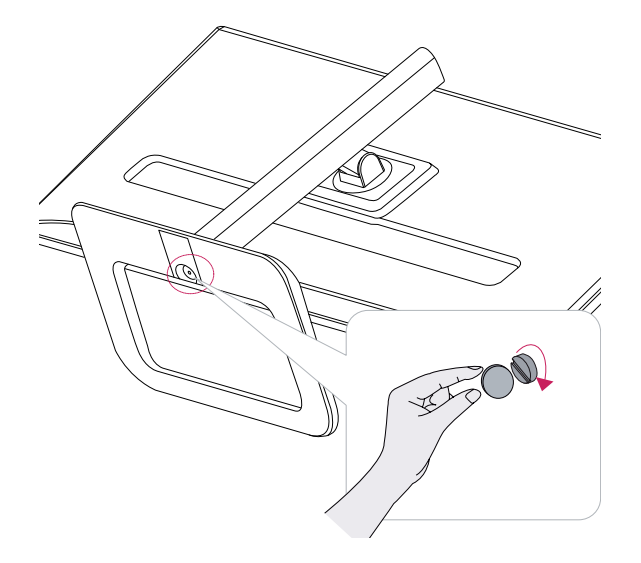

#### **使用電纜支架**

#### 29UM65

1 首先,如插圖所示,將電纜支架推到機架體上。 其次,將電纜支架安裝到機架體上。

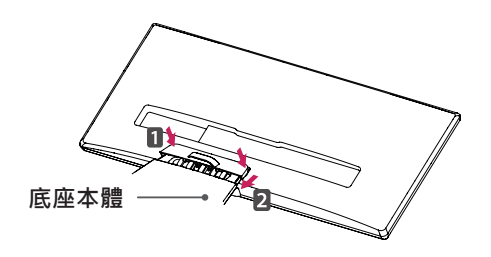

2 將電纜放入電纜支架內。

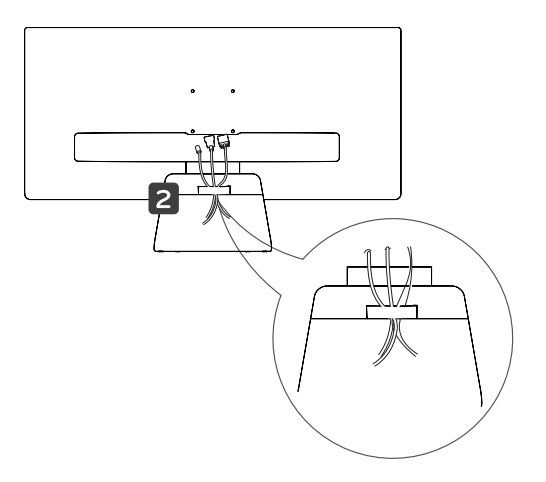

<span id="page-9-0"></span>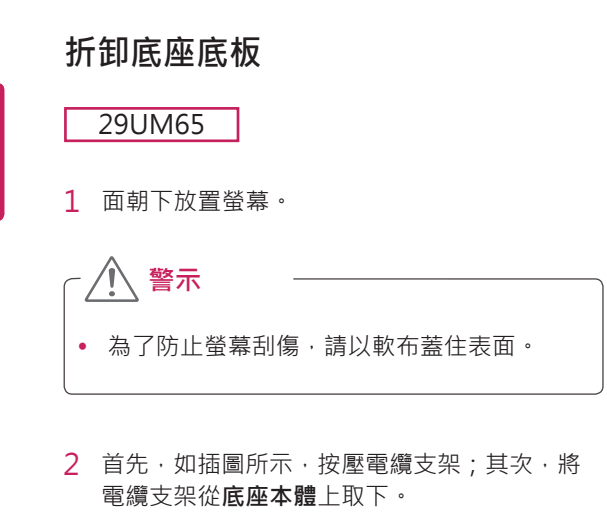

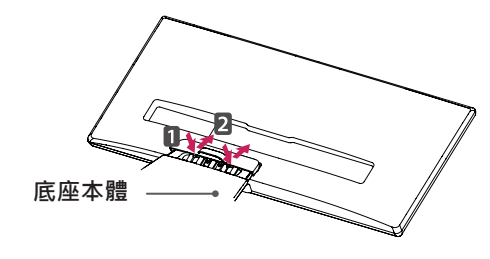

3 取下**底座本體**背面上的兩個螺絲。 請如圖例所示,從**底座樞紐拆卸底座本體。** 4 取下**底座本體**上的兩個螺絲。 將**底座本體**從**底座本體**上取下。

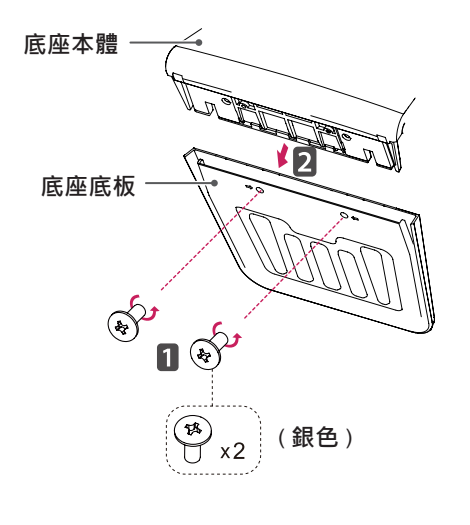

本文件中的圖例呈現的是一般程序,因此圖例 可能會與實際產品的外觀有所不同。

**警示**

- y 請勿以僅握住底座底板、上下顛倒的方式搬運 本顯示器。 這可能會造成顯示器掉出底座, 並導致人員受傷。
- **抬起或移動顯示器時,請勿碰觸顯示器螢幕**。 對顯示器螢幕施力可能會損壞顯示器螢幕。 請改以抓握底座本體或產品之塑膠邊框的方式 進行。

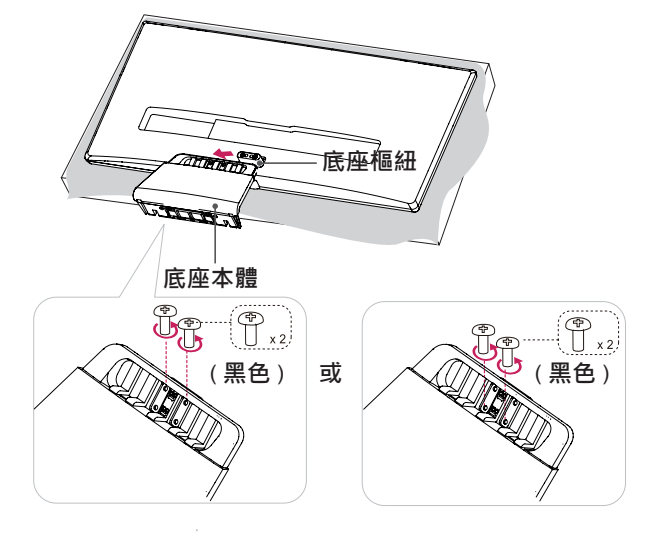

#### 29UB65

1 面朝下放置螢幕。

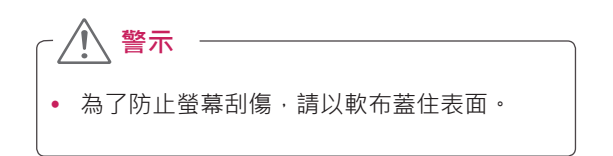

 $2$  1 使用硬幣將螺絲向左轉開。 拆卸**底座底板**。 2

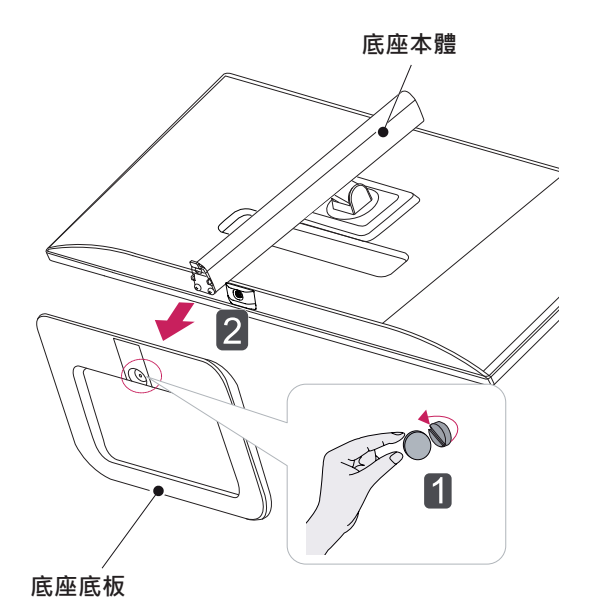

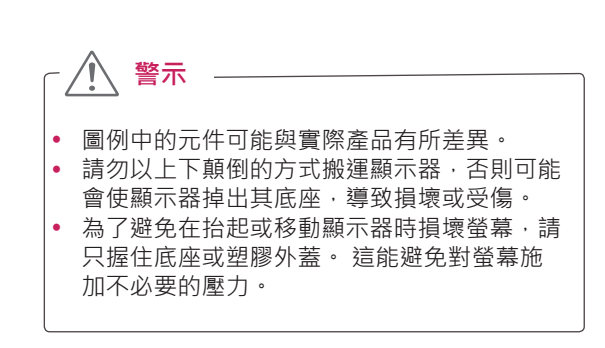

# **底座本體**

3 卸除底座本體的兩顆螺絲。

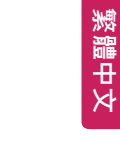

#### <span id="page-11-0"></span>**安裝於桌面上**

1 提起顯示器,並以直立方式將顯示器放在桌面 上。

放置在離牆壁至少 **10 公分**處,確保有足夠的通 風。

#### 29UM65

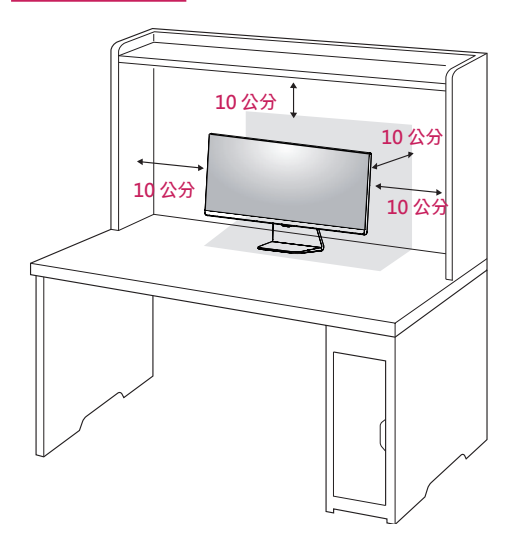

2 先將轉接器連接至顯示器,再將電源線插入電 源插座。

#### 29UM65

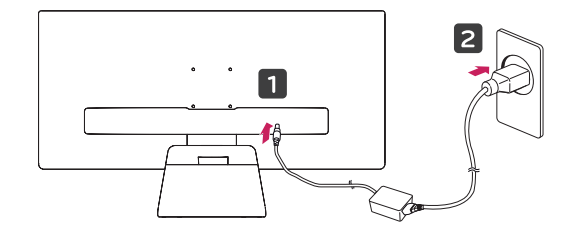

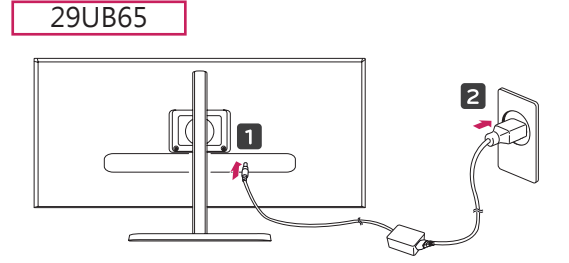

3 按下顯示器底部的  $\odot$  ( 電源 ) 按鈕以開啟顯示 器。

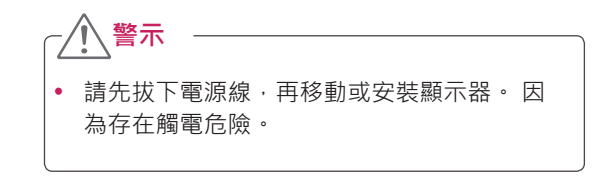

29UB65

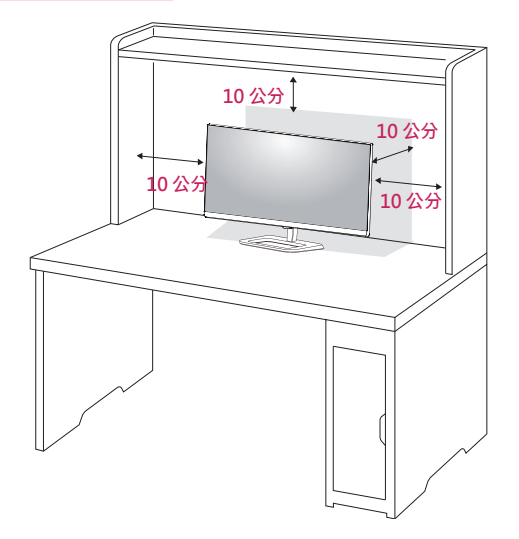

#### <span id="page-12-0"></span>**調整底座高度**

3 最高可將高度調整至 **110.0 公釐**。

110.0 公釐

#### 29UB65

- 1 將與底座底板組裝好的顯示器以直立方式放置
- 2 撕除**底座本體背面底部所黏貼的膠帶,然後一 邊將頭端向下壓,一邊拉出鎖定銷。**

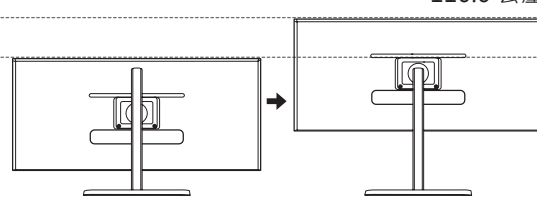

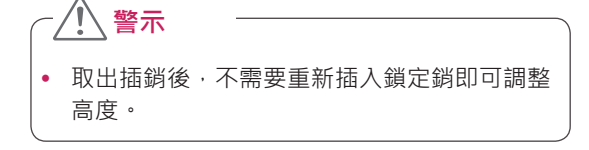

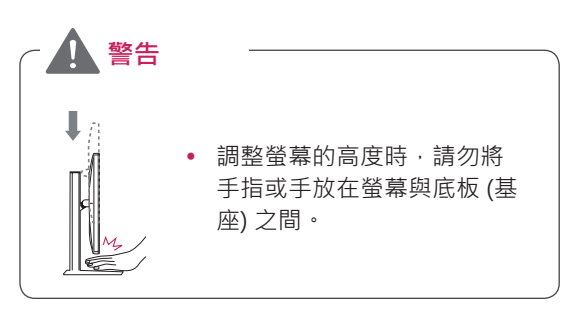

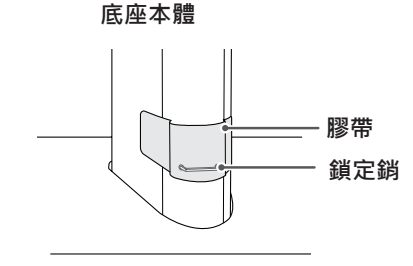

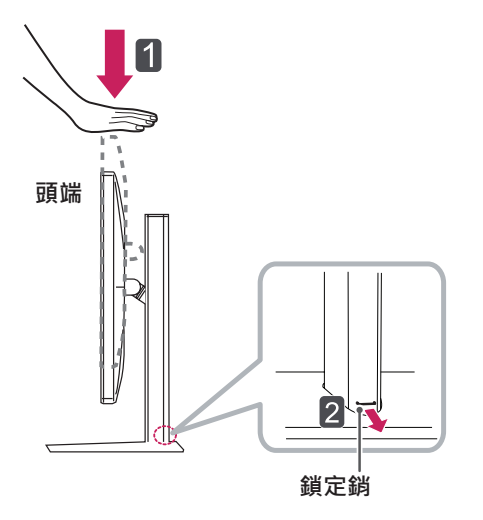

#### <span id="page-13-0"></span>**調整角度**

- 1 將安裝至底座底板的顯示器以直立方式放置。
- 2 調整螢幕角度。為獲得舒適的觀看體驗,可向 前或前後調整螢幕角度。

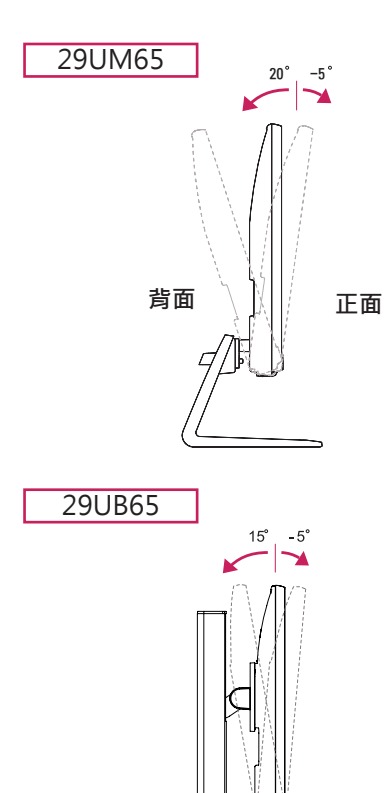

**正面**

**背面**

調整螢幕時,為了避免手指受傷,請勿持握顯 示器外框的下半部,如下圖所示。 • 調整顯示器的角度時,請小心不要碰觸或按壓 螢幕區域。 29UB65 29UM65 29UM65 29UB65

**警告**

#### <span id="page-14-0"></span>29UB65

#### **樞軸功能**

樞軸功能讓顯示器可以順時針方向旋轉 90 度。

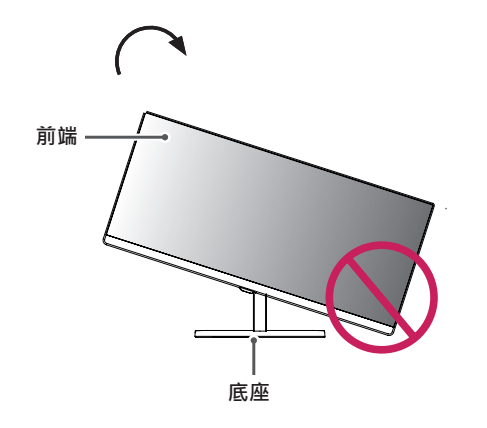

• 若要避免刮傷底座底板,請確定旋轉顯示器時 是使用樞軸功能,因此底座不會接觸到顯示器。 **警告**

1 將顯示器到向上提起到最高高度。

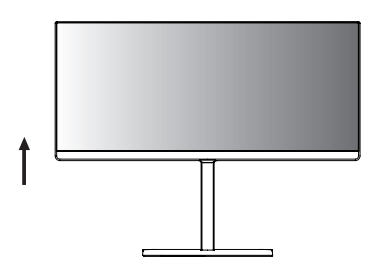

- 2 依照圖中所示的箭頭方向調整顯示器的角度。
	-

3 順時針方向旋轉顯示器,如圖所示。

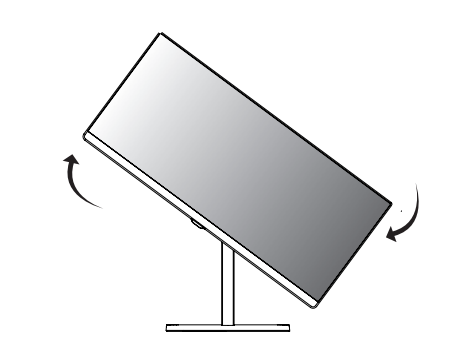

4 將顯示器旋轉 90° 以完成安裝, 如下圖所示。

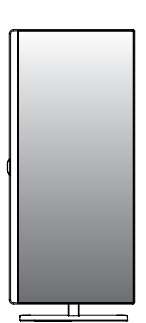

**警告**

- 有連接纜線時,請小心旋轉顯示器。
- **注意**

• 顯示器螢幕上顯示的影像不會隨著螢幕方向 旋轉。

#### <span id="page-15-0"></span>**使用 Kensington 防盜鎖**

Kensington 防盜安全系統的接頭位於顯示器裝置 背面。

如需更多安裝與使用的相關資訊,請參閱 Kensington 防盜鎖的使用者手冊或瀏覽網站 http://www.kensington.com。

使用 Kensington 防盜安全系統纜線將顯示器裝置 與桌子加以連接。

29UM65

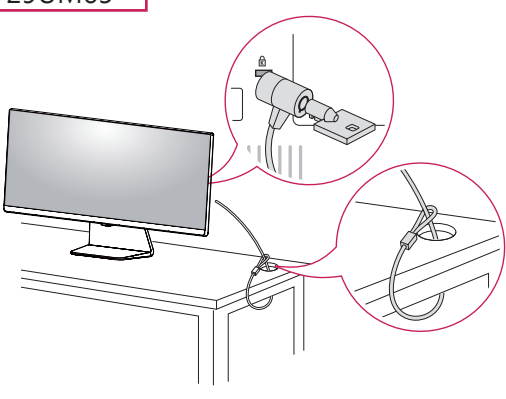

#### **安裝壁掛板**

這台顯示器支援標準壁掛板或相容裝置的規格。

- 1 面朝下放置螢幕。 為了防止螢幕刮傷,請以軟 布蓋住表面。
- 2 將壁掛板放置在顯示器上,再將壁掛板與螺絲孔 對齊。
- 3 使用螺絲起子,銷緊四顆螺絲,將壁掛板固定在 顯示器上。

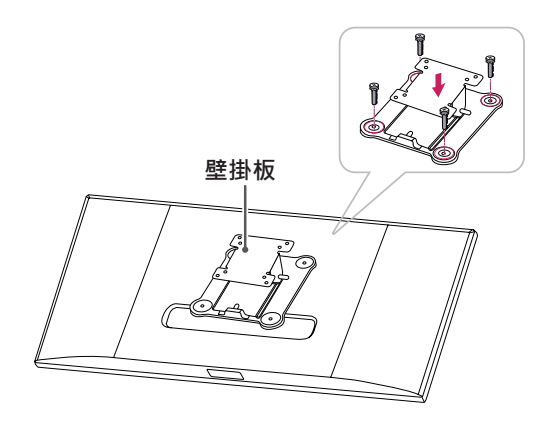

29UB65

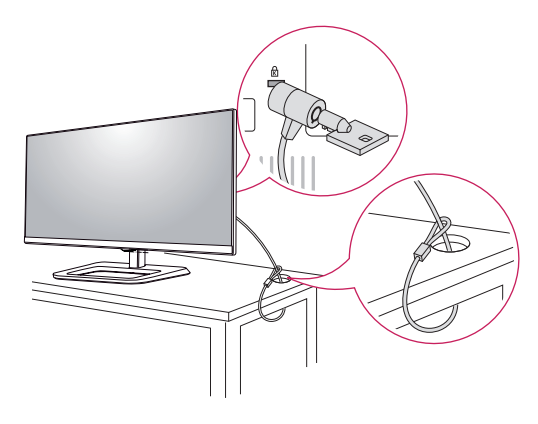

**注意**

• 是否選擇使用 Kensington 防盜鎖是您的自 由。 可向您當地的電子用品商店購買相關配 件。

**注意**

- 壁掛板須另購。<br>• 如需更多安裝資
- 如需更多安裝資訊,請參閱壁掛板的安裝指 南。
- 安裝壁掛板時請勿過度施力,這麼做可能會 損壞顯示器的螢幕。

#### <span id="page-16-0"></span>**安裝到牆上**

請於距離牆壁至少 10 公分處安裝顯示器,並讓顯 示器的每一側與牆壁之間保留約 10 公分的空間, 確保足夠的通風。 您可從當地的零售商店取得詳細 的安裝指示。 請參閱手冊以安裝和設定傾斜的壁掛 支架。

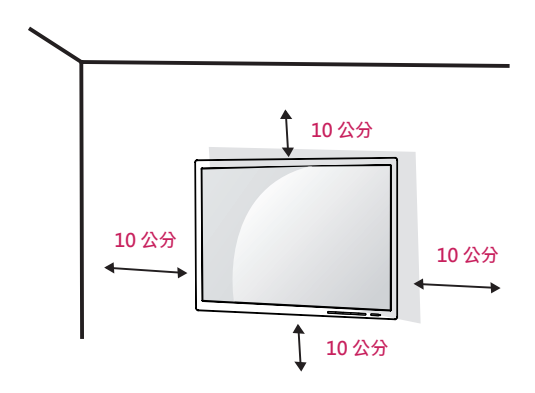

若要將顯示器安裝在牆上,請將壁掛支架 (選購)裝 到顯示器的背面。

請確定壁掛支架已牢牢固定至顯示器及牆壁。

1 使用符合 VESA 標準的螺絲與壁掛支架。

- 2 若螺絲比標準長度更長,可能會損傷顯示器內部。
- 3 非 VESA 標準螺絲可能損傷產品並導致顯示器故 障。 使用非標準螺絲而造成的任何意外事故, LG Electronics 概不負責。
- 4 螺釘安裝介面尺寸和安裝螺釘規格方面僅相容 VESA。
- 5 請根據以下指定的 VESA 標準來使用它。
- 784.8 公釐或更小
	- \* 壁掛板厚度:2.6 公釐
	- \* 固定螺絲:直徑 4.0 公釐 x 牙距 0.7 公釐 x 長 度 10 公釐
- y 787.4 公釐或更大
	- \* 使用符合 VESA 標準的壁掛板和螺絲。

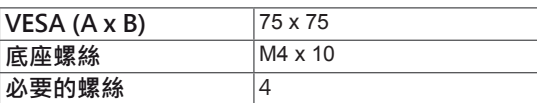

#### **警示**

• 請先拔下電源線,再移動或安裝顯示器以避 免觸電。

• 在天花板或傾斜的牆上安裝顯示器可能會導 致顯示器掉落,進而導致受傷。 請使用原廠 的 LG 壁掛支架。 如需更多資訊,請連絡您 當地的零售商店或合格的安裝人員。

- 若在固定螺絲時過度用力,可能會導致顯示 器受損。 這麼做所造成的損害不在產品保固 範圍內。
- 請使用符合 VESA 標準的壁掛支架和螺絲。 使用或誤用不當元件所造成的損害不在產品 保固範圍內。
- y 後蓋外表面螺釘長度應小於 8mm。

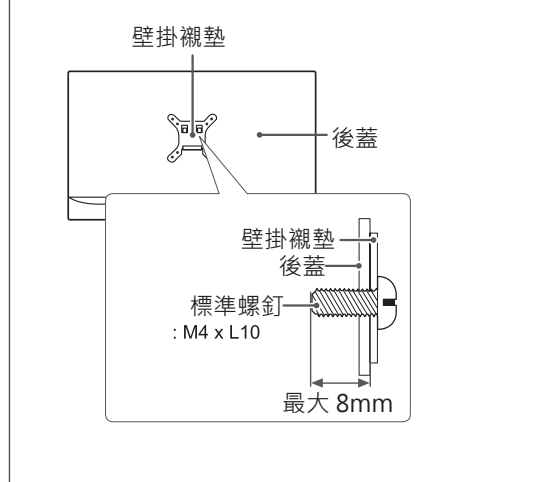

#### **注意**

- y 請使用 VESA 標準所指定的螺絲。
- y 壁掛組件包括安裝指南與所有必要零件。
- y 壁掛支架為選購配件。 可向您當地的零售商 店購買相關配件。
- 對於各個壁掛支架,其螺絲的長度可能不同。 請務必使用長度正確的螺絲。
- 如需更多資訊,請參閱壁掛支架的使用者手 冊。

<span id="page-17-0"></span>**使用顯示器**

#### **連接電腦**

y 本顯示器支援 \* 隨插即用功能。 \* 隨插即用:可讓您將裝置新增至電腦,而不必 重新設定任何項目,或手動安裝任何驅動程式。

#### **DVI 連接**

將數位視訊訊號傳輸至顯示器。 請如下圖所示,使 用 DVI 纜線連接顯示器。

按下選單按鈕,然後從輸入選單中選擇輸入選項。

若要在 DVI 輸入模式下聽見聲音,請使用產品隨附 的音訊線將電腦的 AUDIO OUT 連接埠連接至顯示 器的 AUDIO IN (PC) 連接埠。

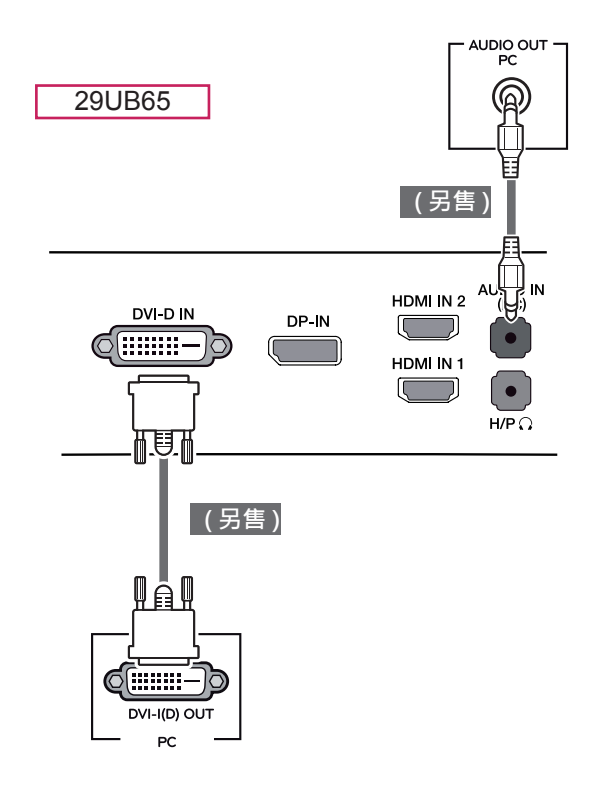

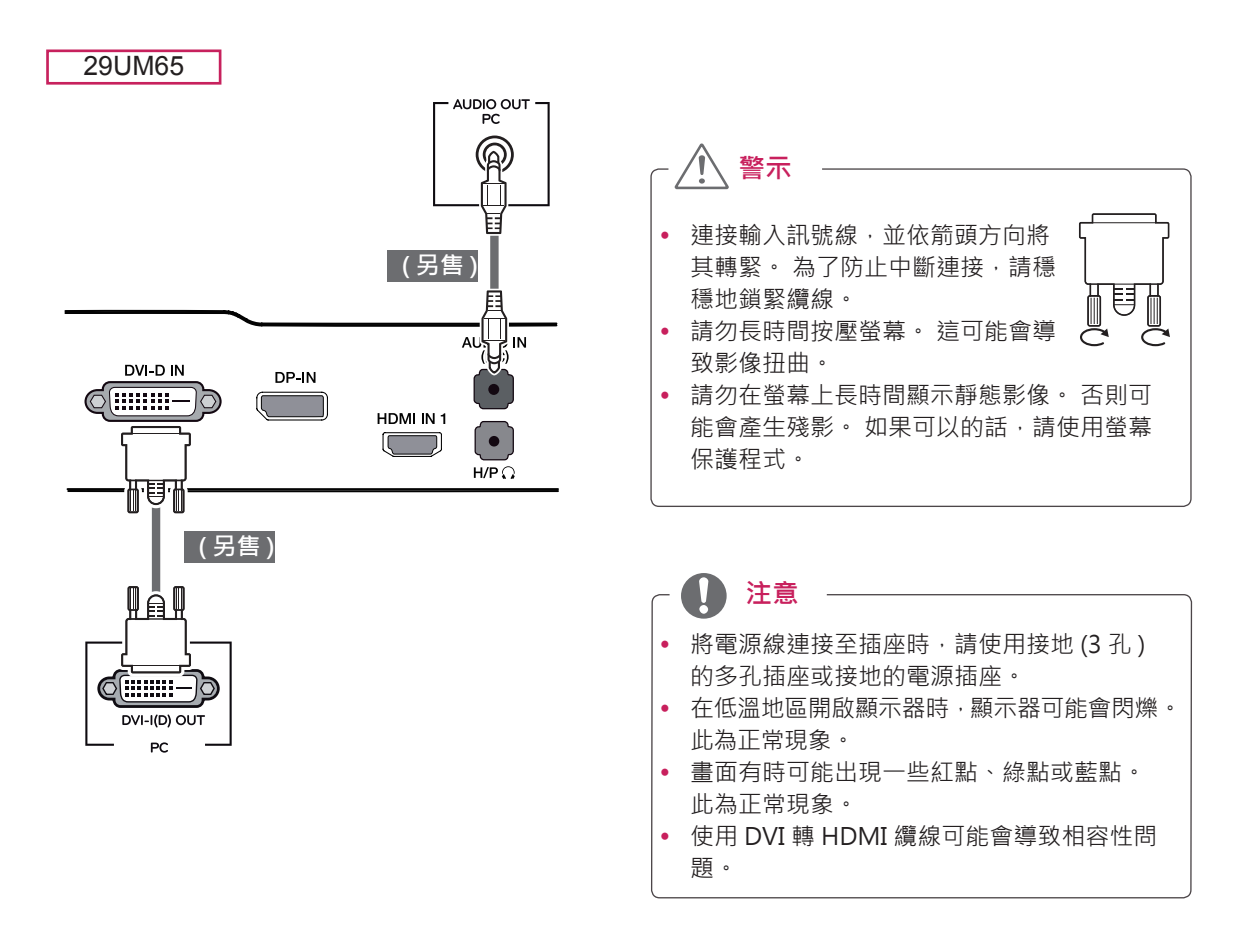

#### <span id="page-18-0"></span>**DisplayPort 連接**

將數位視訊和音訊訊號從電腦傳輸至顯示器。 使用 Display Port 纜線將電腦連接至顯示器,如下圖所 示。

按下選單按鈕,然後從輸入選單中選擇輸入選項。

#### **HDMI 連接**

將數位視訊和音訊訊號從 PC 和 A/V 裝置傳輸至顯 示器。 使用 HDMI 纜線將 PC 和 AV 裝置連接至顯 示器,如下圖所示。

按下選單按鈕,然後從輸入選單中選擇輸入選項。

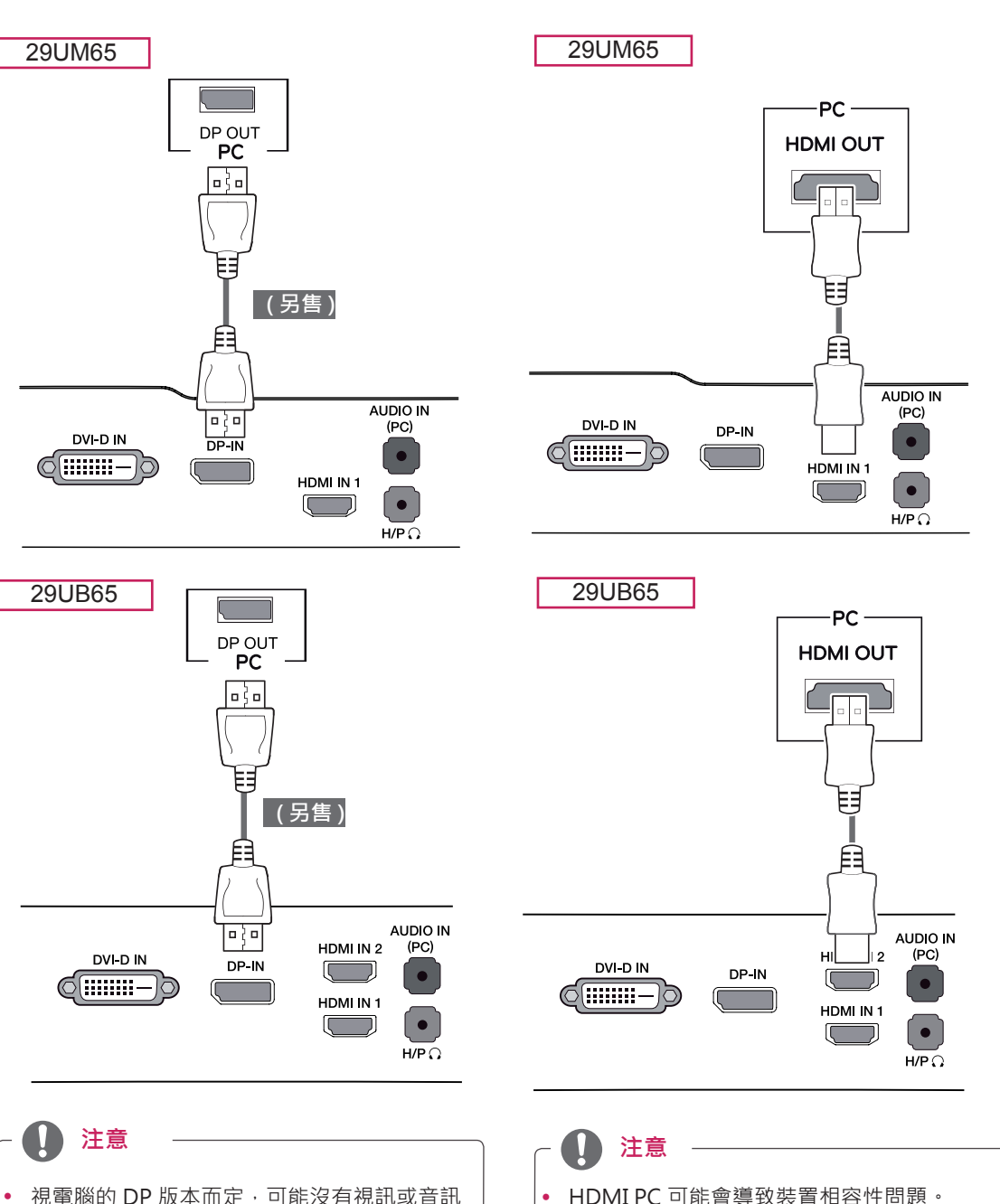

- 視電腦的 DP 版本而定,可能沒有視訊或音訊 輸出。
- y 部分區域可能不提供 DisplayPort 纜線。
- y 使用 DVI 轉 HDMI 纜線可能會導致相容性問 題。

#### <span id="page-19-0"></span>**連接至 AV 裝置**

#### **HDMI 連接**

29UM65

將數位視訊和音訊訊號從 PC 和 A/V 裝置傳輸至顯 示器。 使用 HDMI 纜線將 PC 和 AV 裝置連接至顯 示器,如下圖所示。

按下選單按鈕,然後從輸入選單中選擇輸入選項。

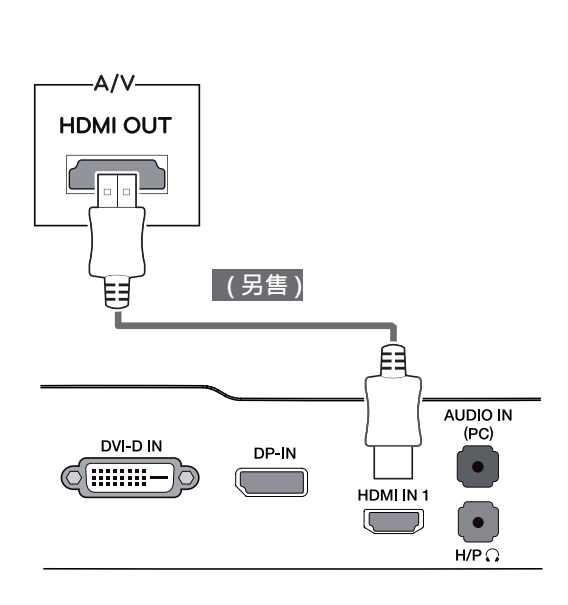

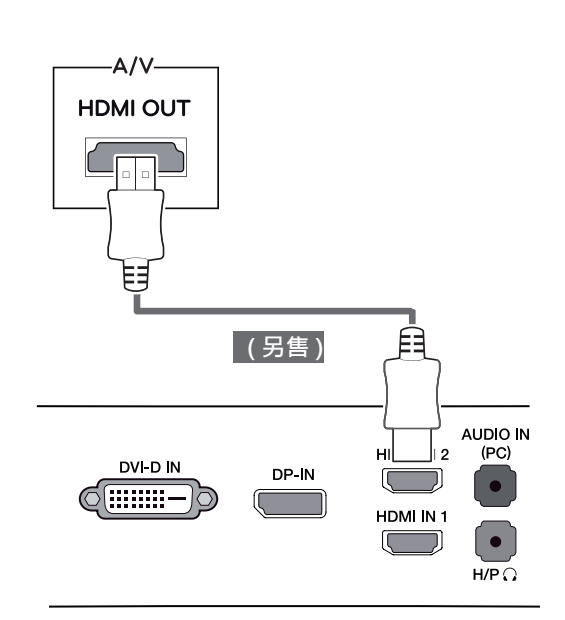

29UB65

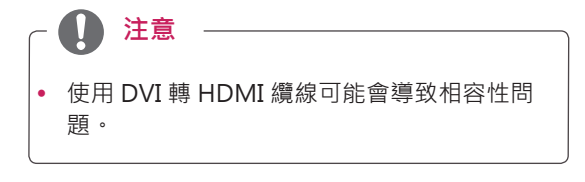

#### <span id="page-20-0"></span>**連接外部裝置**

#### **耳機連接埠連接**

使用耳機連接埠將周邊裝置連接至顯示器。 如圖所 示進行連接。

29UM65

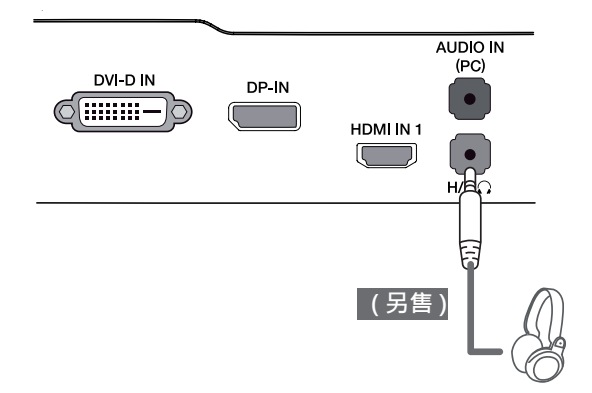

# $\overline{\Omega}$ **注意** y 周邊裝置須另購。 • 彎式插頭的耳機較難與周邊裝置連接,因此請 使用直式插頭。 角式 有式 高式 **注意** 依據 PC 和外部裝置的音效設定, 耳機和喇叭 的功能可能受限。

29UB65

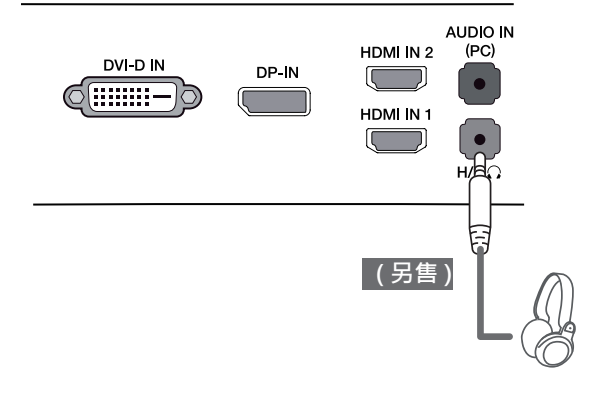

# <span id="page-21-0"></span>**安裝 LG MONITOR SOFTWARE**

將產品包裝中隨附的使用手冊光碟插入電腦光碟機,然後安裝 LG Monitor Software。

GLG **LG Monitor Software dack** Web browser to Internet Explorer Software LC Meniter Coft<br>Screen Split (Ma Ш 29UB65 29UM65 Previous

1 將預設網頁瀏覽器設定為 Internet Explorer。

2 按一下光碟主畫面上的 [LG Monitor Software] (LG 顯示器軟體) · 檔案下載視窗出現時, 按一 下 [Run] ( 執行 ) 按鈕。 ( 檔案下載視窗可能因 作業系統或 Internet Explorer 版本而異, 但安 裝程序相同。)

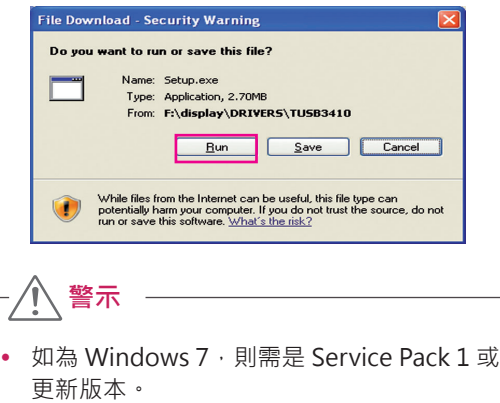

3 遵照指示進行安裝。

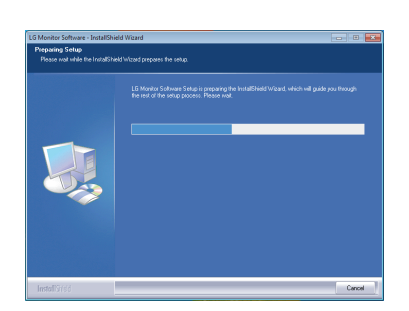

4 在 [License Agreement] ( 授權合約 ) 畫面上核 取 II accept the terms of the agreement] (我 接受此合約條款),然後按一下 [Next] (下一步) 按鈕。

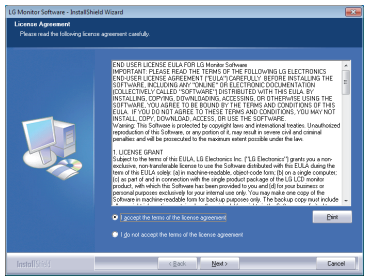

5 選擇想要安裝的程式。

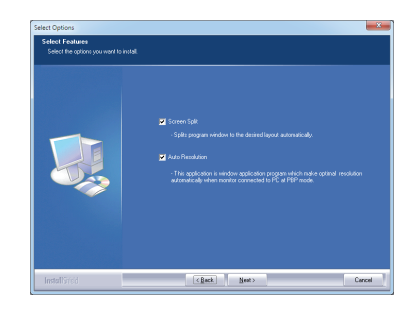

#### **注意**

y Screen Split:此程式可讓您視需要自動分割 程式視窗。

Windows XP 不支援此程式。

y Auto Resolution: 這個程式可在以 PBP 模式 將顯示器連線到電腦時,自動將解析度變更為 最佳設定。

 [Clone Mode] ( 複製模式 ) 不支援此程式。 使用單一顯示器時,不支援 [Extended Mode] ( 延伸模式 )。 Windows XP 和 Vista 不支援此程式。

6 LG Monitor Software 會開始安裝,如下所示。

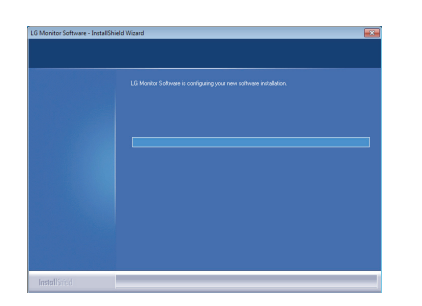

7 您在 [Select Features] ( 選擇功能 ) 頁面上選擇 的程式將會自動安裝。

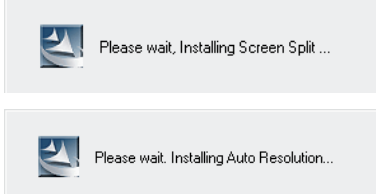

8 安裝完成後,請重新啟動系統。

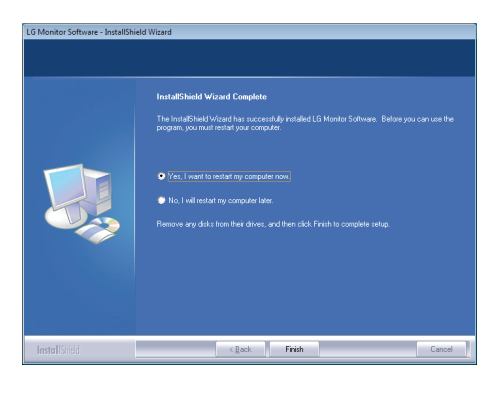

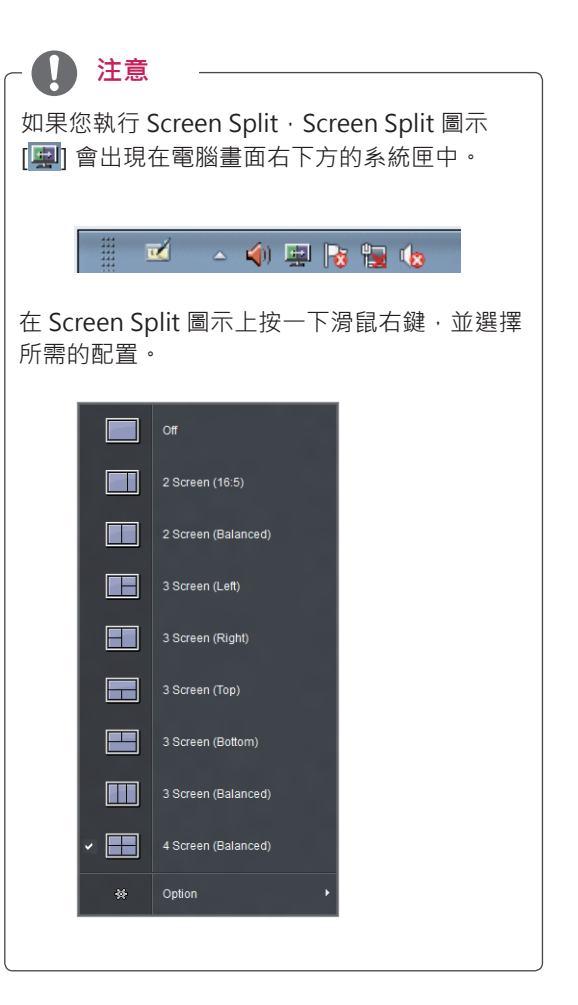

# <span id="page-23-0"></span>**自訂設定**

## **啟動主選單**

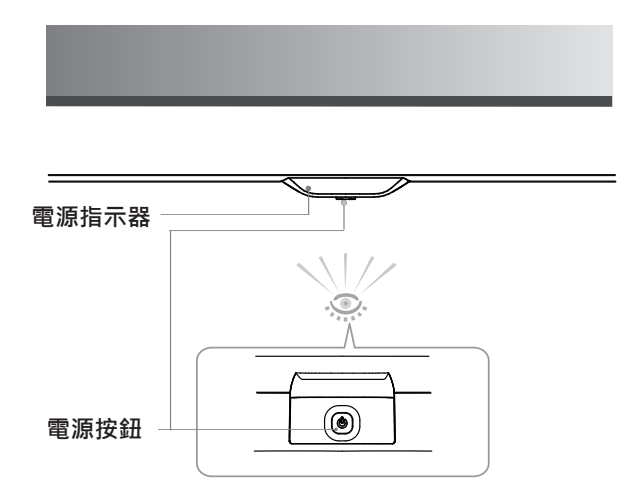

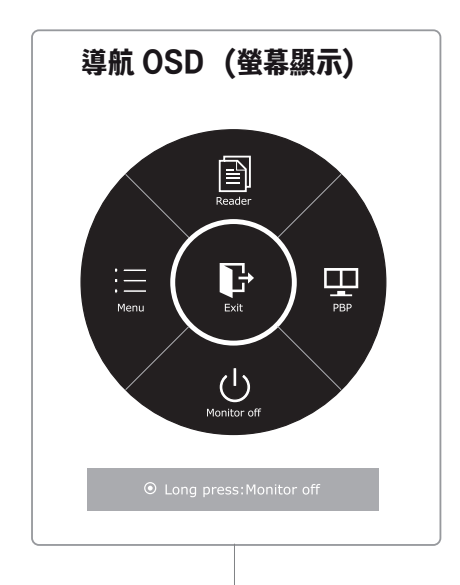

- $1$  長按電源  $(①)$  按鈕, 出現導航 OSD ( 螢幕顯示) 。
- $2 \quad \text{$  輕推左 (  $\textcircled{0}$ ), 右 ( $\textcircled{0}$ ), 上 ( $\textcircled{0}$ ), 下 ( $\textcircled{0}$ ) 電源按鈕調節選項。
- $3 \text{ }$  按住電源  $(①)$  按鈕退出 OSD (螢幕顯示) 功能表。

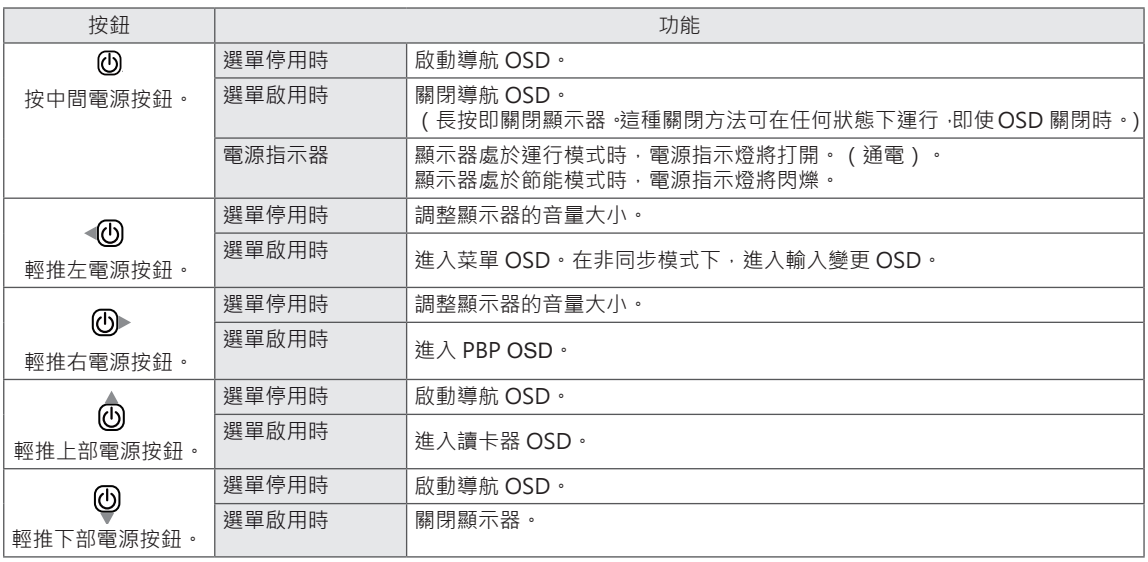

#### <span id="page-24-0"></span>**自訂設定**

#### **選單設定**

#### **-Easy control**

- $1$  按中間電源按鈕 ( $①$ ) · 流覽導航 OSD ·
- $2$  輕推左電源按鈕( (b) 轉到 Menu OSD ( 螢幕顯示) ·
- $3$  按中間 ( $\textcircled{0}$ ) 電源按鈕或輕推右電源按鈕 ( $\textcircled{0}$ ) , 選 擇 **Easy control**。
- 4 按照螢幕右下方出現的操作說明設置選項。
- $5$  輕推左電源按鈕 (  $\odot$ ) 返回到上層功能表或設置其他 功能表專案。

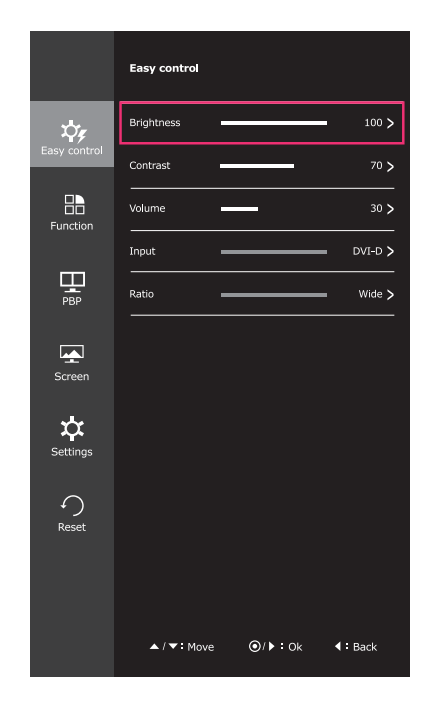

各選項說明如下。

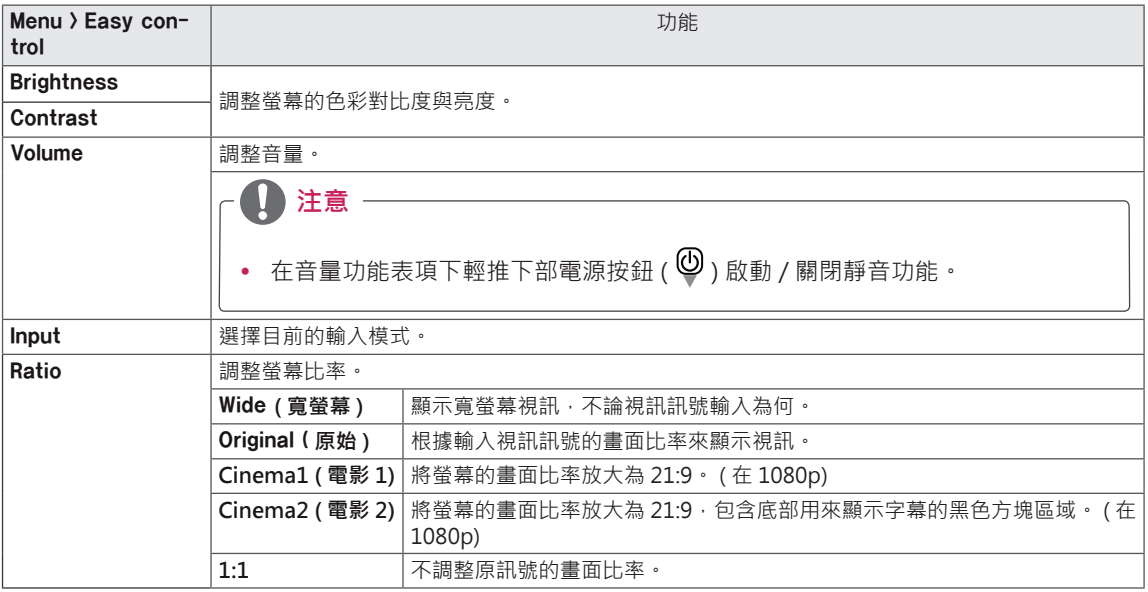

**注意** V

• 在建議的解析度 (2560 x 1080) 下, [ 寬螢幕 ]、[ 原始 ] 和 [1:1] 選項的畫面可能看起來都一樣。

y 使用交錯訊號時會停用比率選項。

#### <span id="page-25-0"></span>**-Function**

- $1$  按中間電源按鈕 ( $\textcircled{0}$ ) , 流覽導航 OSD ·
- 2 輕推左電源按鈕( (0) 轉到 Menu OSD ( 螢幕顯示) ·
- 3 輕推上 (  $\bigcircled{0}$  ) 或下 (  $\bigcircled{Q}$  ) 電源按鈕轉到 Function ·
- $4$  按中間 (  $\textcircled{0}$  ) 電源按鈕或輕推右電源按鈕 (  $\textcircled{0}$  ) · 選 擇 **Function**。
- 5 按照螢幕右下方出現的操作說明設置選項。
- $6$  輕推左電源按鈕 (  $\odot$  ) 返回到上層功能表或設置其他 功能表專案。

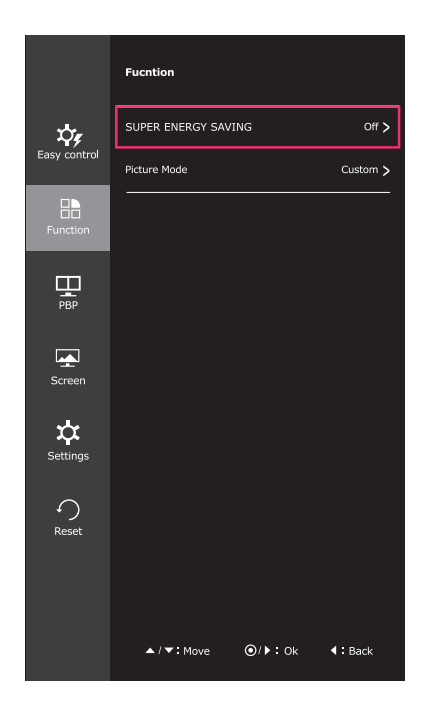

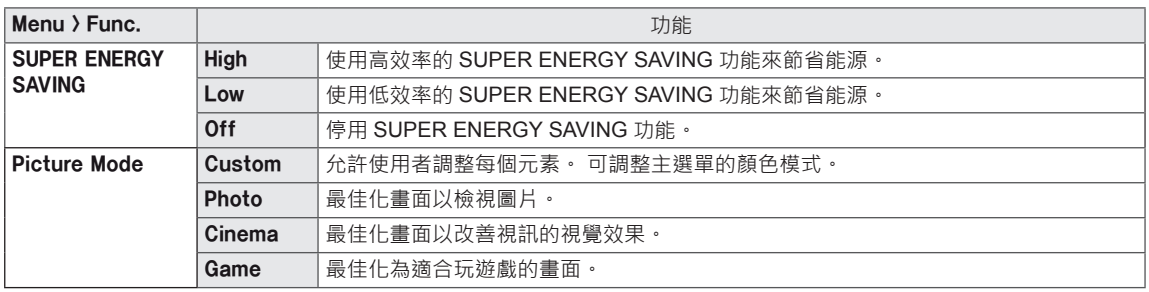

#### <span id="page-26-0"></span>**-PBP**

- $1$  按中間電源按鈕 ( $\textcircled{0}$ ) , 流覽導航 OSD ·
- 2 輕推左電源按鈕( (B) 轉到 Menu OSD ( 螢幕顯示) ·
- 3 輕推上 (  $\bigcirc$  ) 或下 (  $\bigcirc$  ) 電源按鈕轉到 PBP ·
- $4 \quad \text{\textsterling}\texttt{F} \oplus \text{\textsterling} \texttt{F}$  ,  $\text{\textsterling}\texttt{F} \oplus \text{\textsterling} \texttt{F}$  ,  $\text{\textsterling}\texttt{F} \oplus \text{\textstrling}\texttt{F}$  ,  $\text{\textsterling}\texttt{F} \oplus \text{\textstrling}\texttt{F}$  ,  $\text{\textstrling}\texttt{F} \oplus \text{\textstrling}\texttt{F}$  ,  $\text{\textstrling}\texttt{F} \oplus \text{\textstrling}\texttt{F}$  ,  $\text{\textstrling}\texttt{F} \oplus \text{\textstrling}\$ 擇 **PBP**。
- 5 按照螢幕右下方出現的操作說明設置選項。
- $6$  輕推左電源按鈕 (  $\odot$ ) 返回到上層功能表或設置其 他功能表專案。

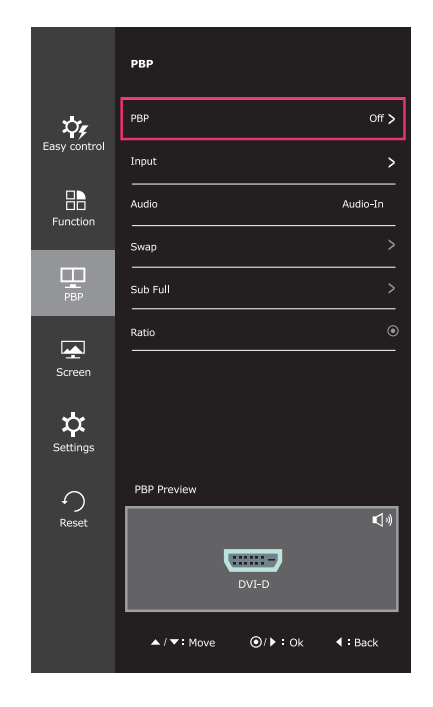

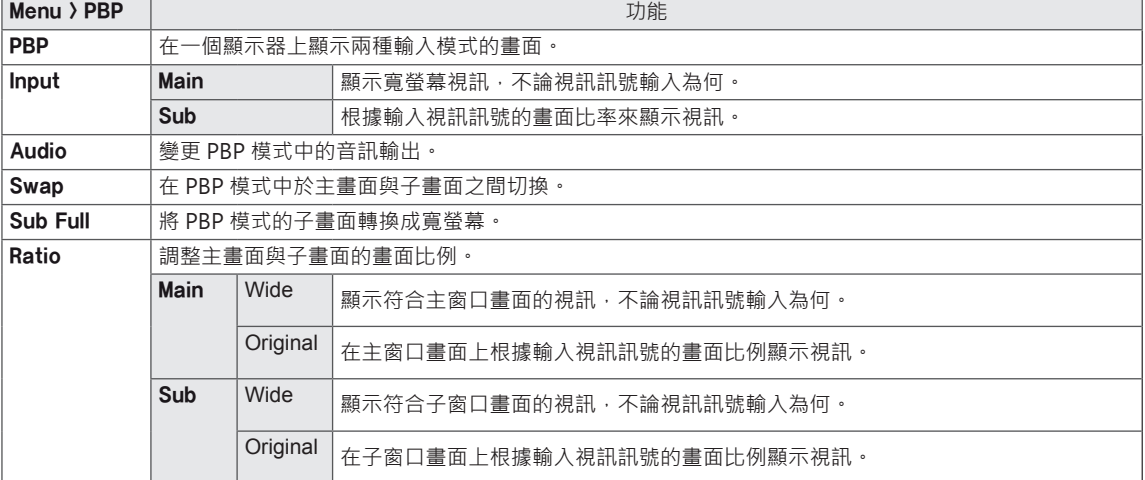

#### <span id="page-27-0"></span>**-Screen**

- $1$  按中間電源按鈕 $(①)$ , 流覽導航 OSD。
- 2 輕推左電源按鈕( (0) 轉到 Menu OSD ( 螢幕顯示) ·
- 3 輕推上 (  $\textcircled{1}$  ) 或下 (  $\textcircled{1}$  ) 電源按鈕轉到 Screen ·
- 4 按中間 (  $\textcircled{0}$  ) 電源按鈕或輕推右電源按鈕 (  $\textcircled{0}$  ) · 選 擇 **Screen**。
- 5 按照螢幕右下方出現的操作說明設置選項。
- $6$  輕推左電源按鈕 ( $\odot$ ) 返回到上層功能表或設置其他 功能表專案。

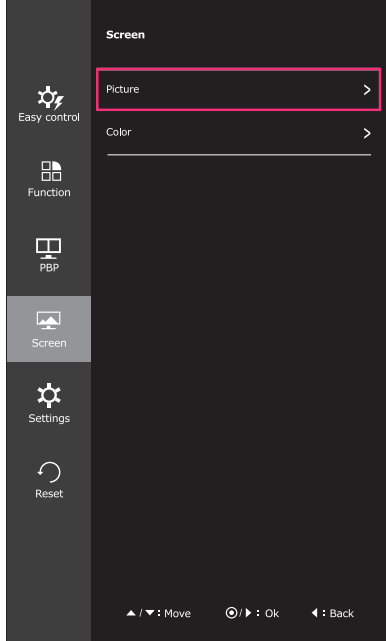

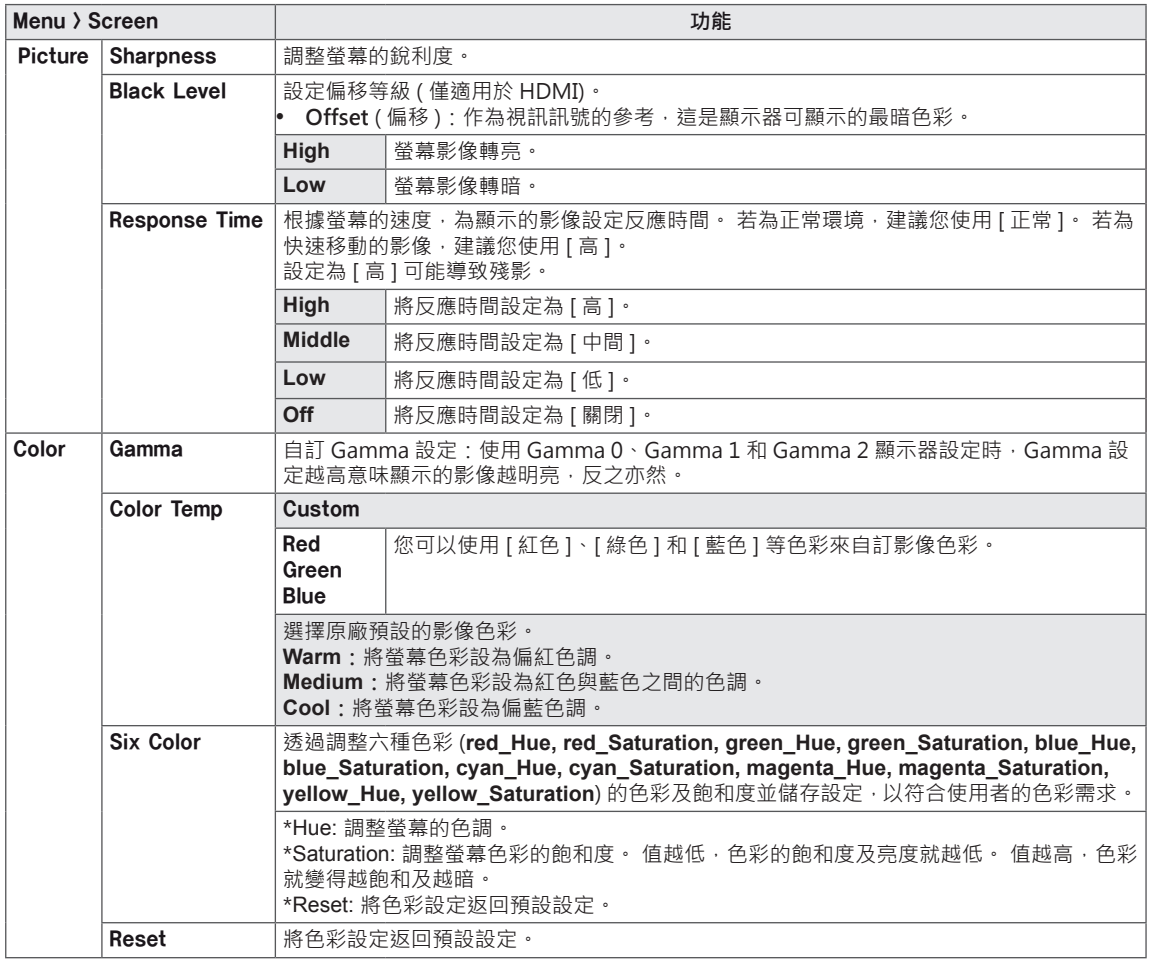

#### <span id="page-28-0"></span>**-Settings**

- $1$  按中間電源按鈕 ( $\textcircled{0}$ ) · 流覽導航 OSD ·
- 2 輕推左電源按鈕 ( <sup>1</sup><sup>0</sup>) 轉到 Menu OSD ( 螢幕顯示) 。
- 3 輕推上 (  $\textcircled{0}$  ) 或下 (  $\textcircled{0}$  ) 電源按鈕轉到 Settings ·
- 4 按中間 (  $\textcircled{0}$  ) 電源按鈕或輕推右電源按鈕 (  $\textcircled{0}$  ) ·選擇 **Settings**。
- 5 按照螢幕右下方出現的操作說明設置選項。
- $6$  輕推左電源按鈕 $($   $\odot$ ) 返回到上層功能表或設置其他功能表專案。

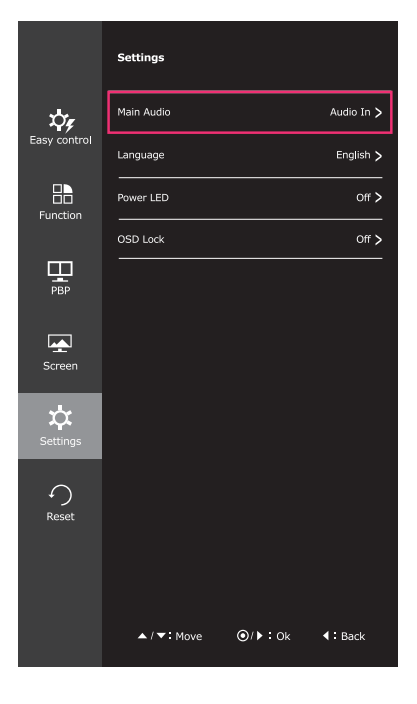

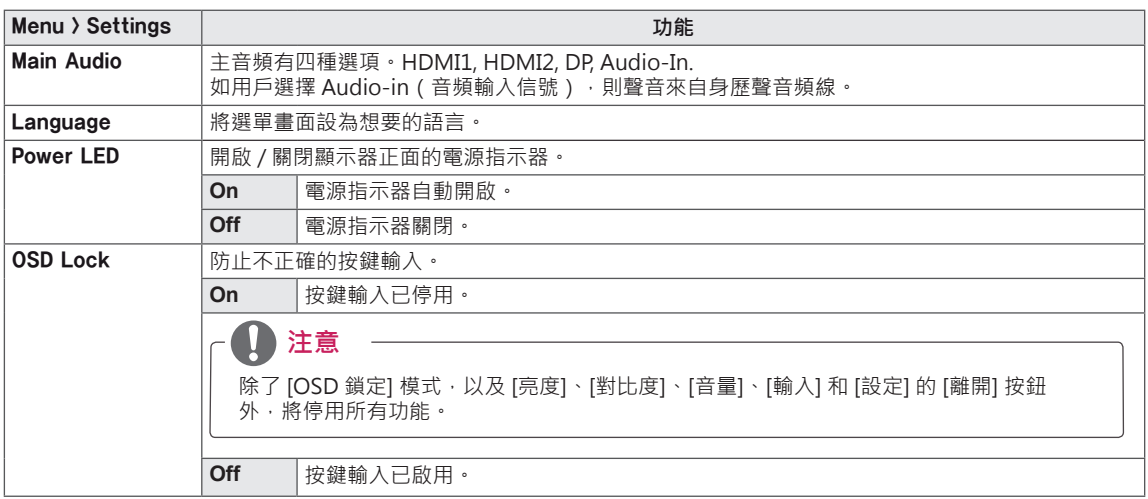

#### <span id="page-29-0"></span>**-Reset**

- $1$  按中間電源按鈕 ( $\textcircled{0}$ ) · 流覽導航 OSD ·
- 2 輕推左電源按鈕( (0) 轉到 Menu OSD ( 螢幕顯示) ·
- 3 輕推上 (  $\hat{\textcircled{0}}$  ) 或下 (  $\textcircled{1}$  ) 電源按鈕轉到 Reset 。
- $4$  按中間 (  $\textcircled{0}$  ) 電源按鈕或輕推右電源按鈕 (  $\textcircled{0}$  ) · 選 擇 **Reset**。
- 5 按照螢幕右下方出現的操作說明設置選項。
- $6$  輕推左電源按鈕 (  $\odot$  ) 返回到上層功能表或設置其他 功能表專案。

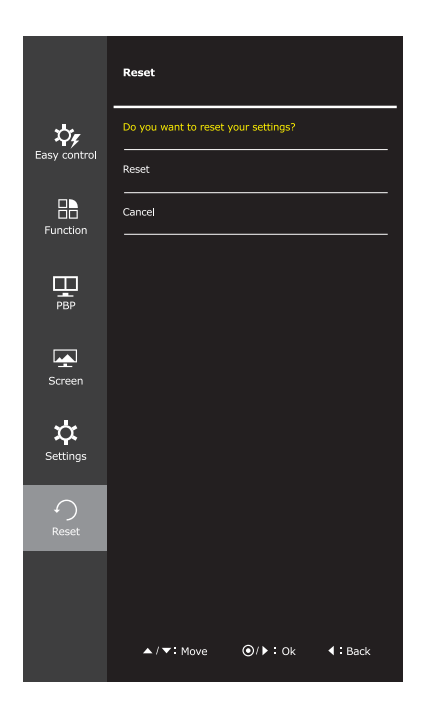

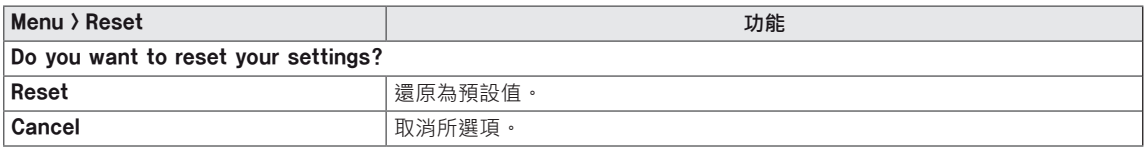

#### <span id="page-30-0"></span>**Reader Settings**

- $1$  按中間電源按鈕 $(①)$ , 流覽導航 OSD。
- 2 輕推上部電源按鈕 ( <sup>△</sup>) 轉到 Reader OSD ( 螢幕顯示) 。
- 3 按照螢幕下方出現的操作說明設置選項。

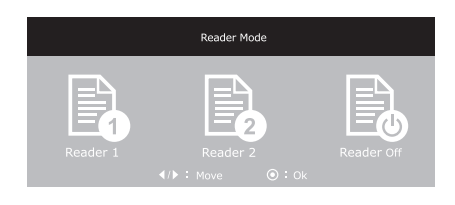

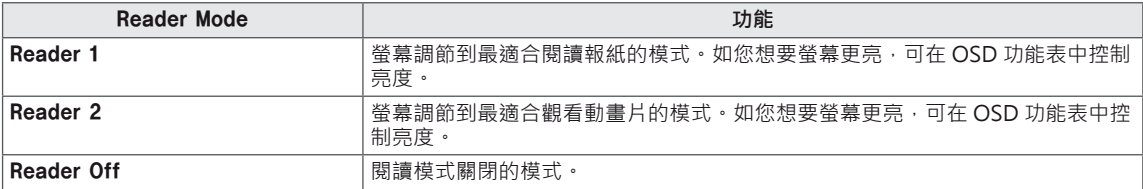

# <span id="page-31-0"></span>**疑難排解**

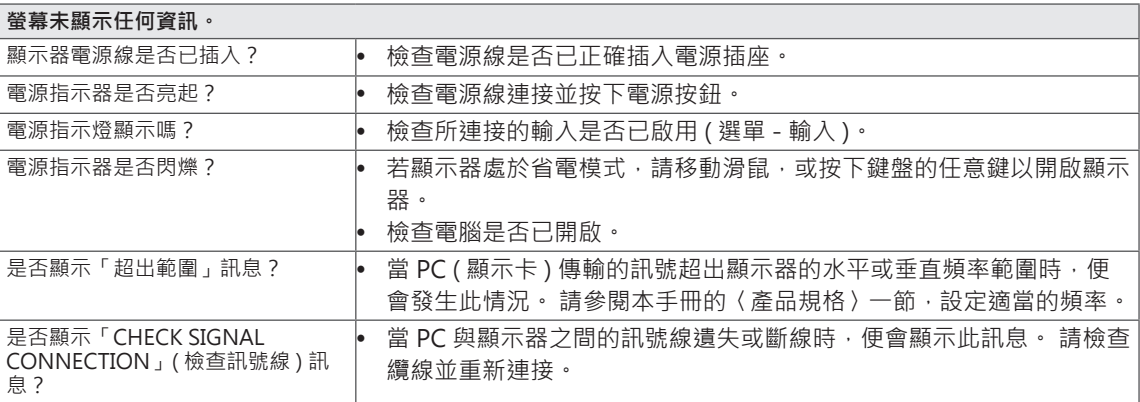

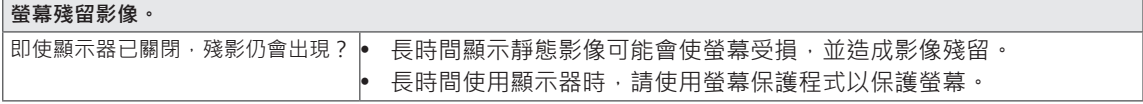

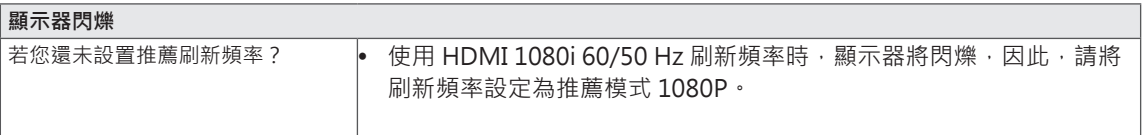

y **垂直頻率:**若要顯示影像,螢幕必須像日光燈一般每秒更新多次。 螢幕每秒更新的次數稱為 [ 垂直頻率 ] 或 [ 更新率 ] · 並且以 Hz 表示。 y **水平頻率:**顯示一條水平線所花費的時間稱為「水平週期」。 一秒所顯示的水平線條數目計算方式, 可用一除以水平週期得出。 此即為「水平頻率」,並以 kHz 表示。 **1** 注意 -

### **注意**

- y 檢查顯示卡的解析度或頻率是否處於顯示器允許的範圍內,並在**控制台 > 顯示 > 設定**中設為建議 (最佳) 解析度。
- 若未將顯示卡設為建議 ( 最佳 ) 解析度, 可能會導致文字模糊、畫面變暗、顯示區域遭截斷, 或畫面對 齊錯誤。
- 設定程序可能視電腦及/或作業系統而異。此外,部分顯示卡可能不支援特定的解析度。若是這種情況, 請連絡電腦或顯示卡製造商以取得協助。
- y 部分顯示卡可能不支援 2560x1080 解析度。 若無法顯示解析度,請與顯示卡的製造商連絡。

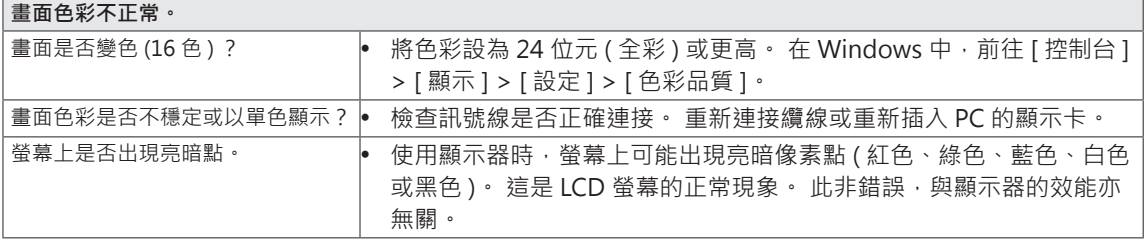

# <span id="page-33-0"></span>**規格**

29UM65 29UB65

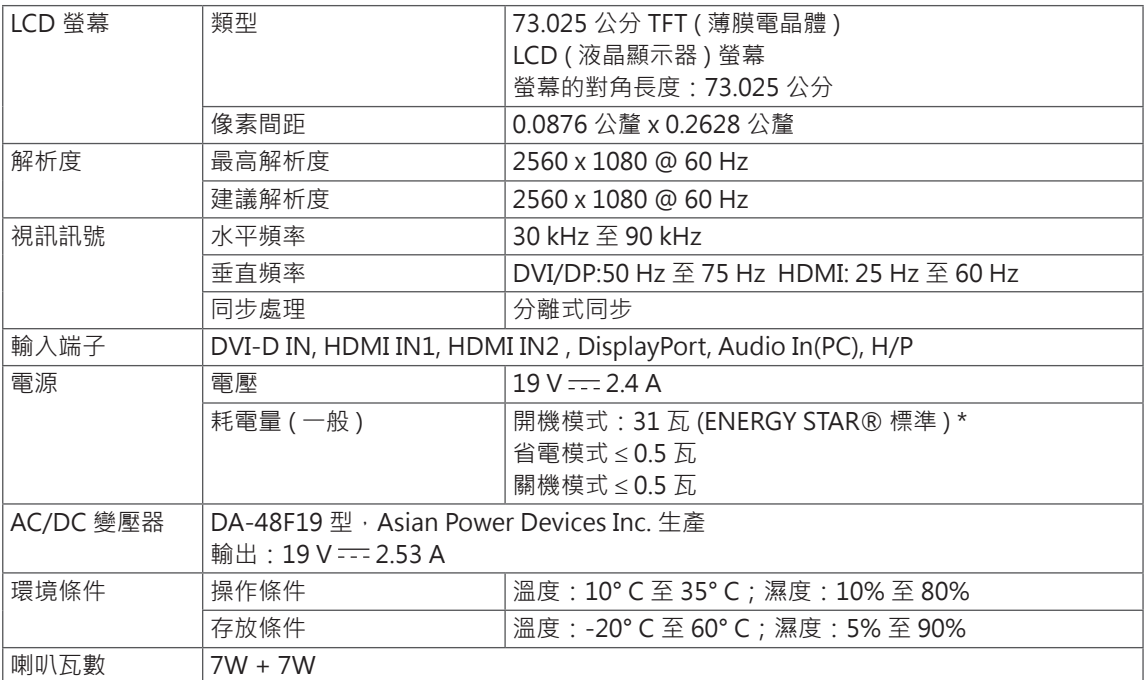

#### 29UM65

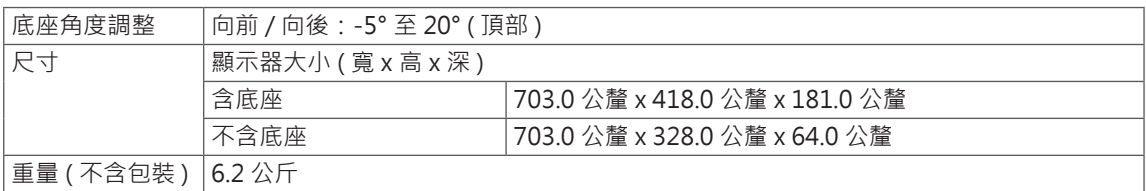

#### 29UB65

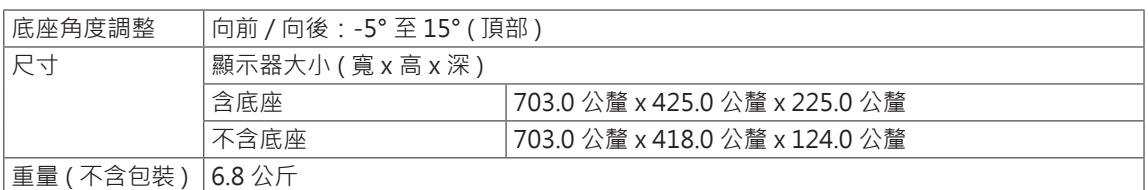

規格可能變更,恕不另行通知。

\* 耗電量隨著運行狀態和顯示器設置的不同而不同。

\* 用 ENERGY STAR® 測試標準測量開機模式耗電量。

\* ENERGY STAR® 是美國環保署的美國注冊商標。

# <span id="page-34-0"></span>**原廠支援模式 ( 預設模式、DVI-D/HDMI/PC Display Port)**

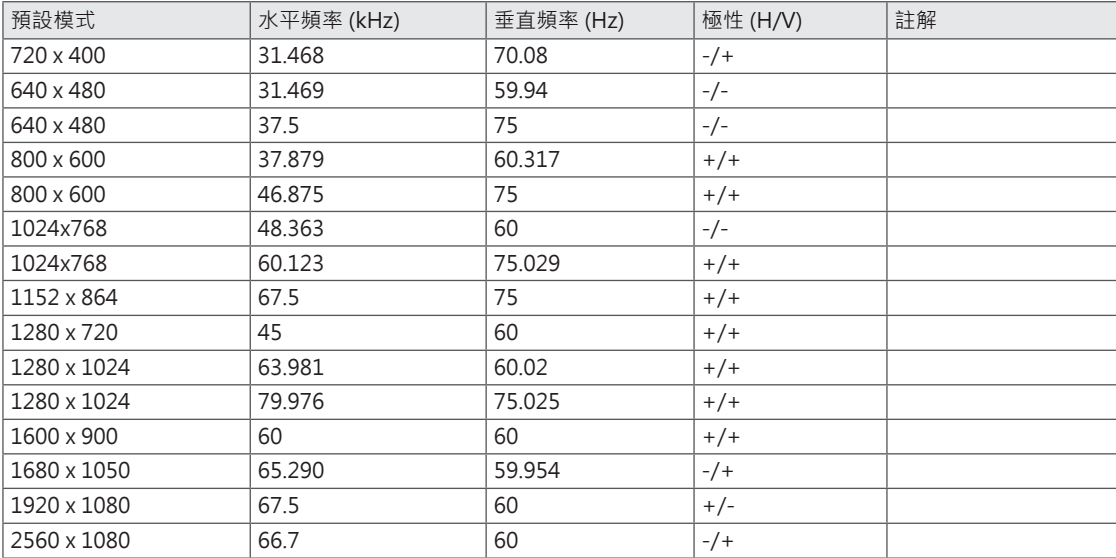

# **HDMI 計時 ( 視訊 )**

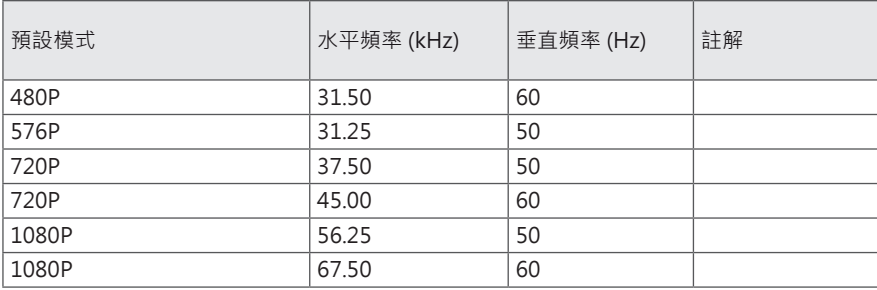

# **電源指示器**

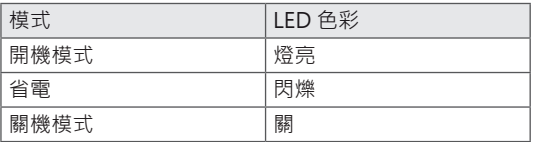

# <span id="page-35-0"></span>**適當姿勢**

#### **使用顯示器的適當姿勢**

調整螢幕,以便讓您以略低於自然視線水平的角度舒適地觀看螢幕。

- 每小時休息大約十分鐘,減輕長時間使用所引起的疲勞。
- 觸控顯示器的底座可讓產品保持在最佳使用位置。 調節支架角度以獲得螢幕的最佳視角。

您應當稍微俯視螢幕。 調整角度 避免螢幕出現反光或炫光。L. 將雙手輕放在鍵盤上,在手 肘處彎曲手臂,並讓手臂在 您的正面水平展開。

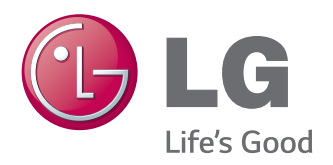

#### **Declaration of Conformity**

Trade Name: LG Model : 29UM65D,29UB65D Responsible Party: LG Electronics Inc. Address : 1000 Sylvan Ave. Englewood Cliffs NJ 07632 U.S.A

TEL: 201-266-2534

\*above information is only for USA FCC Regulatory

請務必先閱讀《安全事項》再使用產品。 請將《使用手冊》( 光碟 ) 收置於易取用處, 以供日後參考。 本裝置型號及序號位於其背面和其中一側。 請記下號碼,以便日後如需維修時使用。

型號 \_\_\_\_\_\_\_\_\_\_\_\_\_\_

序號

ENERGY STAR is a set of power-saving guidelines issued by the U.S.Environmental Protection Agency (EPA).

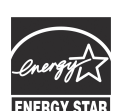

As an ENERGY STAR Partner LGE USA, Inc. has determined that this product meets the ENERGY STAR **ENERGY STAR** guidelines for energy efficiency.